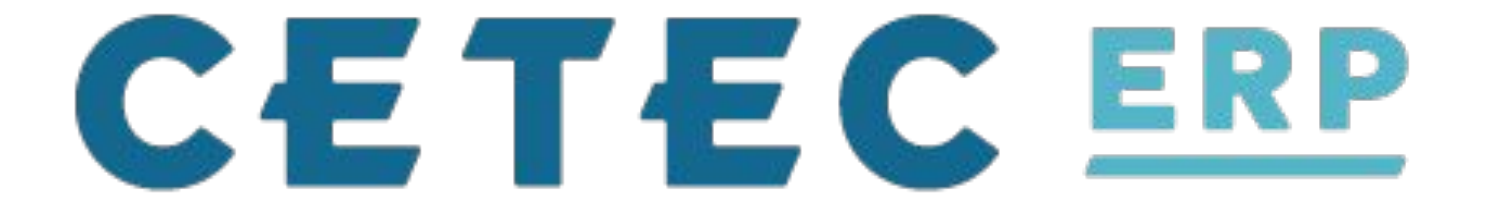

#### **Day 2: Session #3 - Data/Reporting**

*Jordan Jolly*

## **POLL**

### Raise your hand if you pronounce it:

- Day-tah ?
- Dad-uh ?

# **RESULTS**

Data Pronunciation in the USA, in the UK, and in Europe

Some people say "day-tuh" and others say "da-tuh." Both are acceptable. ... Because of the mix, either pronunciation is acceptable. As an American living in Europe and speaking French, I can assure you the both pronunciations are acceptable.

https://analystanswers.com > data-vs-data-data-are-data-is-... :

Data vs data: "data are/data is" & "day-tuh/da-tuh" - Analyst ...

## **RESULTS**

Data Pronunciation is the USA, in the UK, and in Europe

Some people say "day-tuh" and thers say "da-tuh." Both are acceptable. ... Because of the mix, either pronunciation is acceptable. As an American living in Europe and speaking French, I can assure you the both pronunciations are acceptable.

https://analystanswers.com > data s-data-data-are-data-is-...

Data vs data: "data are/data is" & "day-tuh/da-tuh" - Analyst

## **RESULTS**

#### - DAY-TUH!!!!

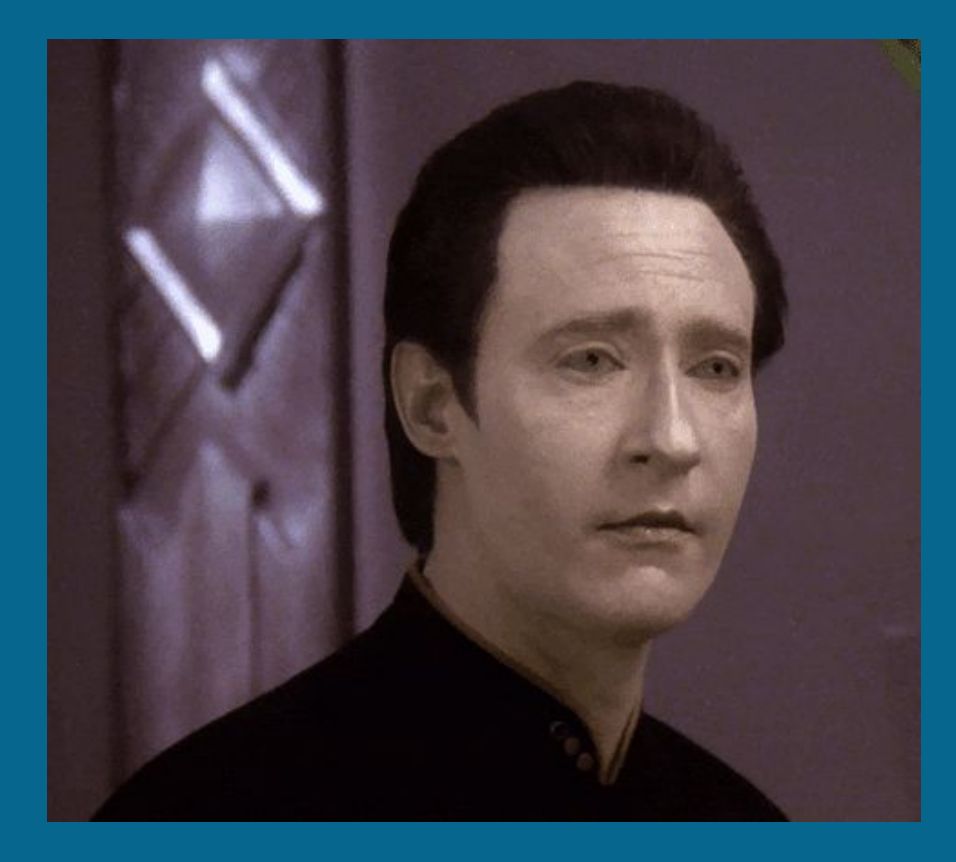

### **WHY?**

- Data points alert you
- You can make inferences from that data
- ...Which helps you make decisions about things.

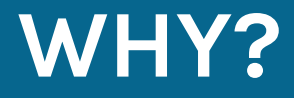

#### E.g. Decisions About Health

● **Data point**: I weigh more now than at age 22 ● **Inference**: I have drank too much beer in the past 10 years ● **Decision**: . . . NEXT SLIDE!

### **THE PROBLEM: Three Parts**

1. Creating a process to ensure good data collection. (this is what ERP forces)

### **THE PROBLEM: Three Parts**

1. Creating a process to ensure good data collection. (this is what ERP forces) 2. Reporting on that data so it's easy to "see".

### **THE PROBLEM: Three Parts**

1. Creating a process to ensure good data collection. (this is what ERP forces) 2. Reporting on that data so it's easy to "see". 3. Drawing inferences from the data and making better decisions for your business!

# **Today's Problem: Reporting on Data**

 $\overline{\phantom{i}}$  Creating a process to ensure good data collection. (this is what ERP forces)

#### **2. Reporting on that data so it's easy to "see"**

Inferring from the data and making better decisions for your business!

# **Four Ways To Report On Data**

- **1. Canned reports/dashboards in Cetec ERP**
- **2. Cetec ERP BI Customization**
- **3. Export + Excel Skills**
- **4. Excel Web Feeds From Cetec API**

Cetec ERP is the authoritative data hub, the primary source of data in your business.

The ERP system itself contains numerous screens/reports to help you "see" that data.

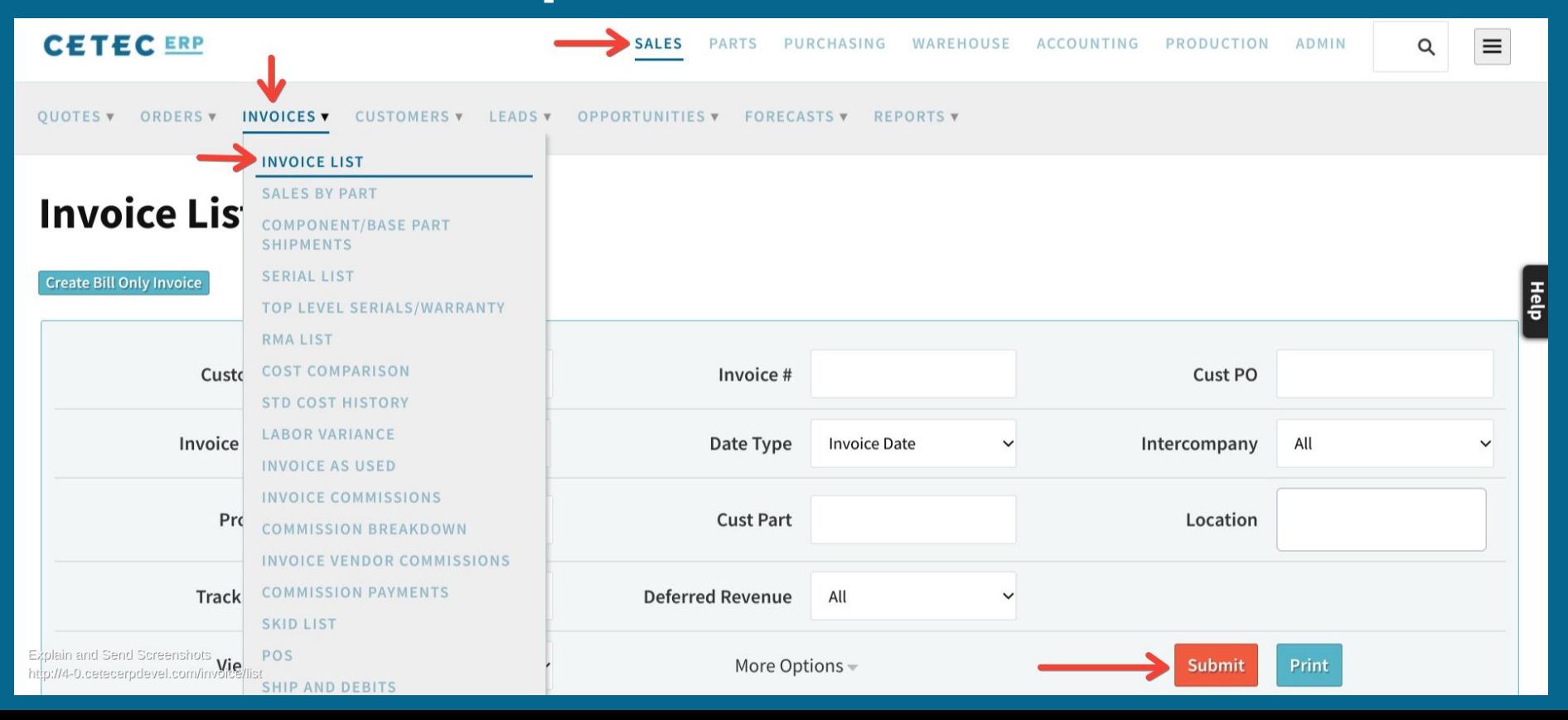

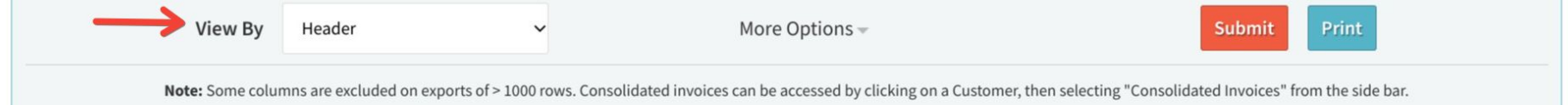

Displaying 1 - 11 of 11 Export +/- Columns

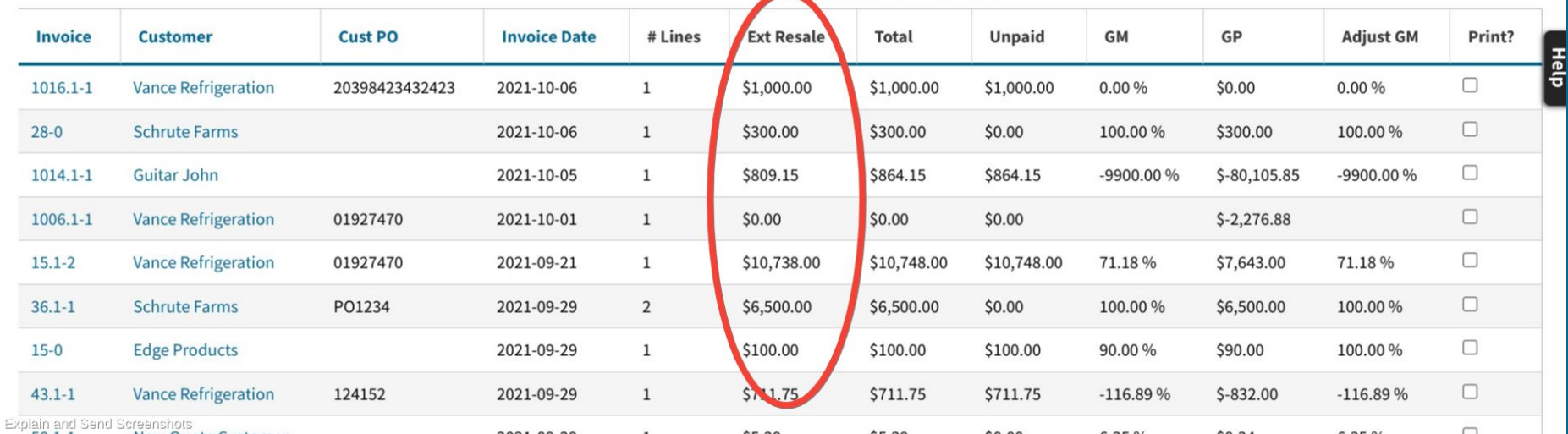

 $\overline{\phantom{0}}$ 

#### **INVOICE VALUES**

MN, MZ, SD, MC, FO

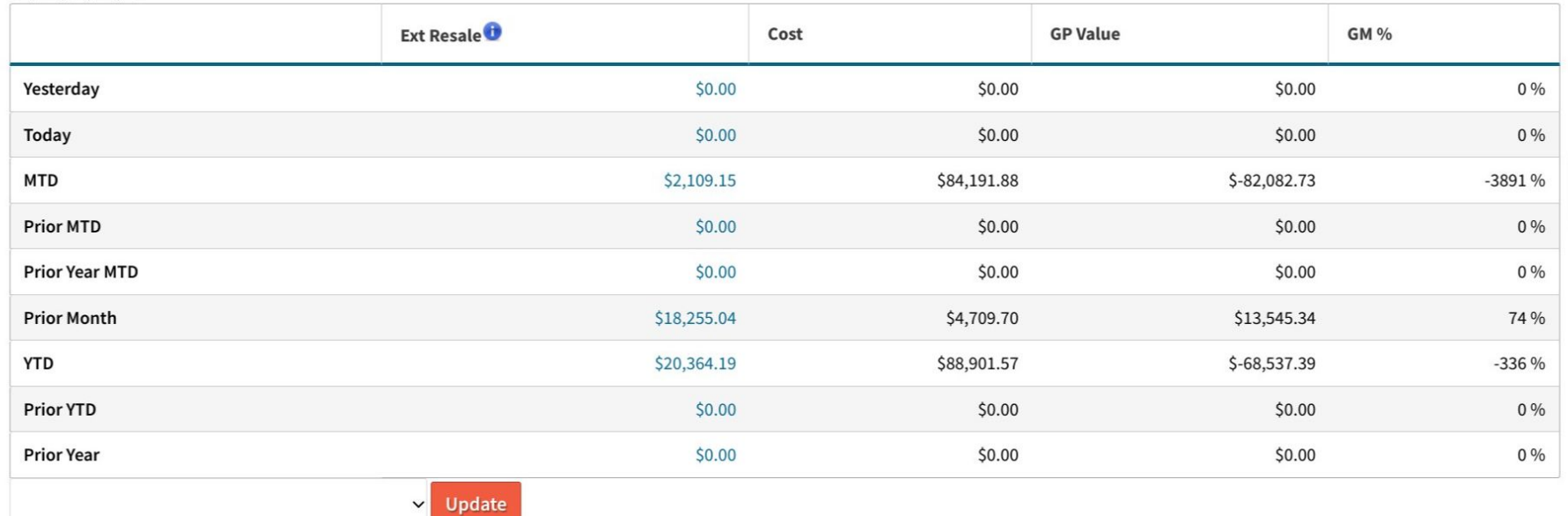

흡

Explain and Send Screenshots

http://4-0.cetecerpdevel.com/dashboard/pulse-

● There are a bunch of these in Cetec ERP ● We continue to add more and more of them

What if I want to make my own?

# **Four Ways To Report On Data**

#### **1. Canned reports/dashboards in Cetec E**

#### **2. Cetec ERP BI Customization**

#### **3. Export + Excel Skills**

#### **4. Excel Web Feeds From Cetec API**

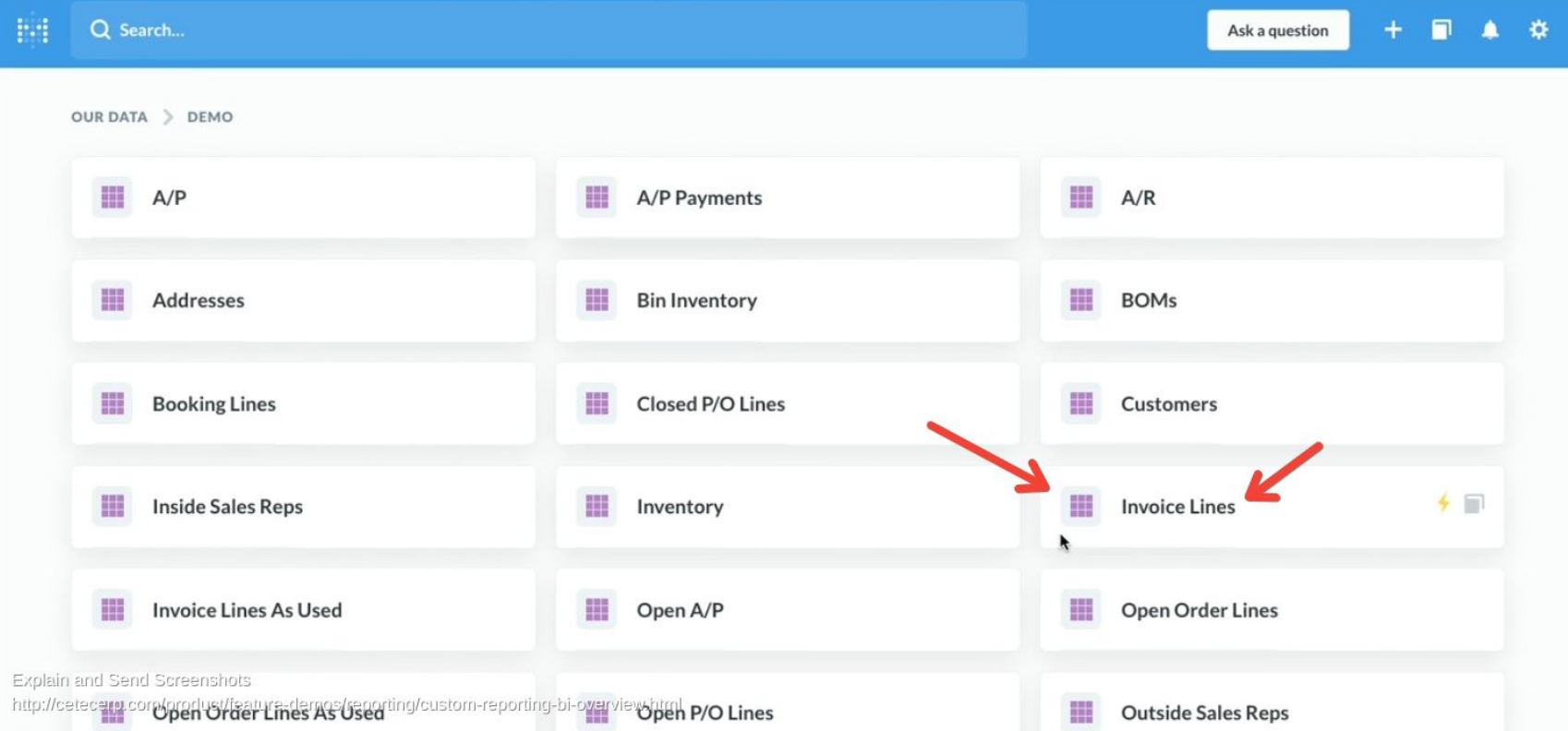

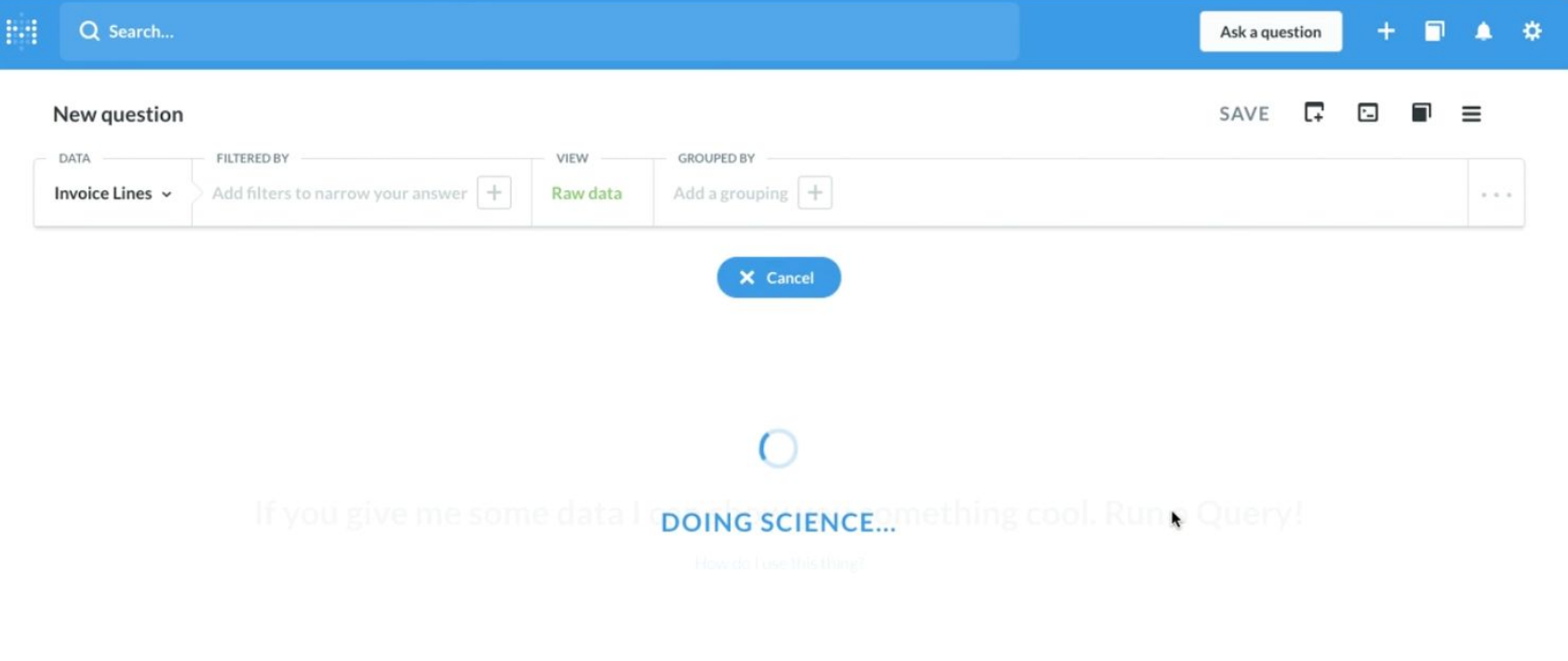

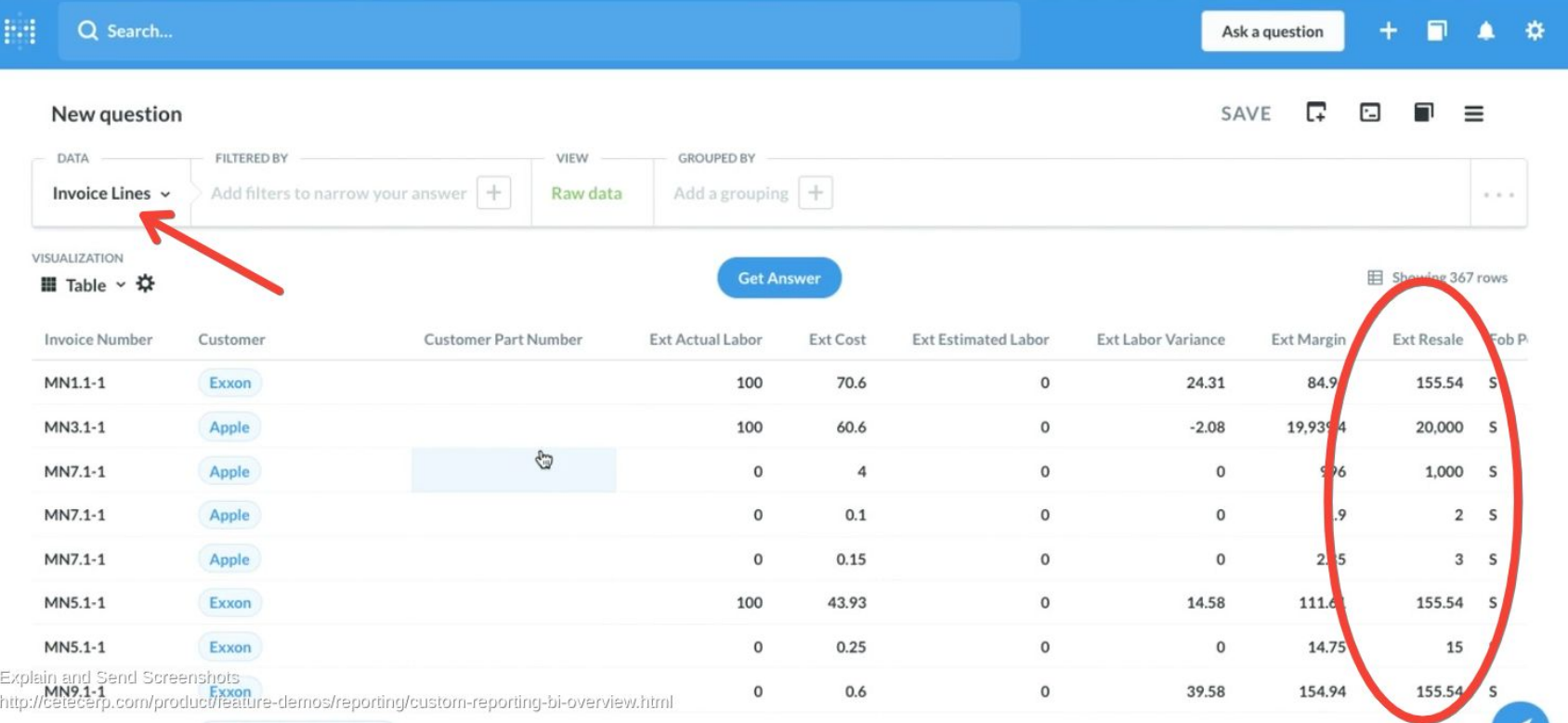

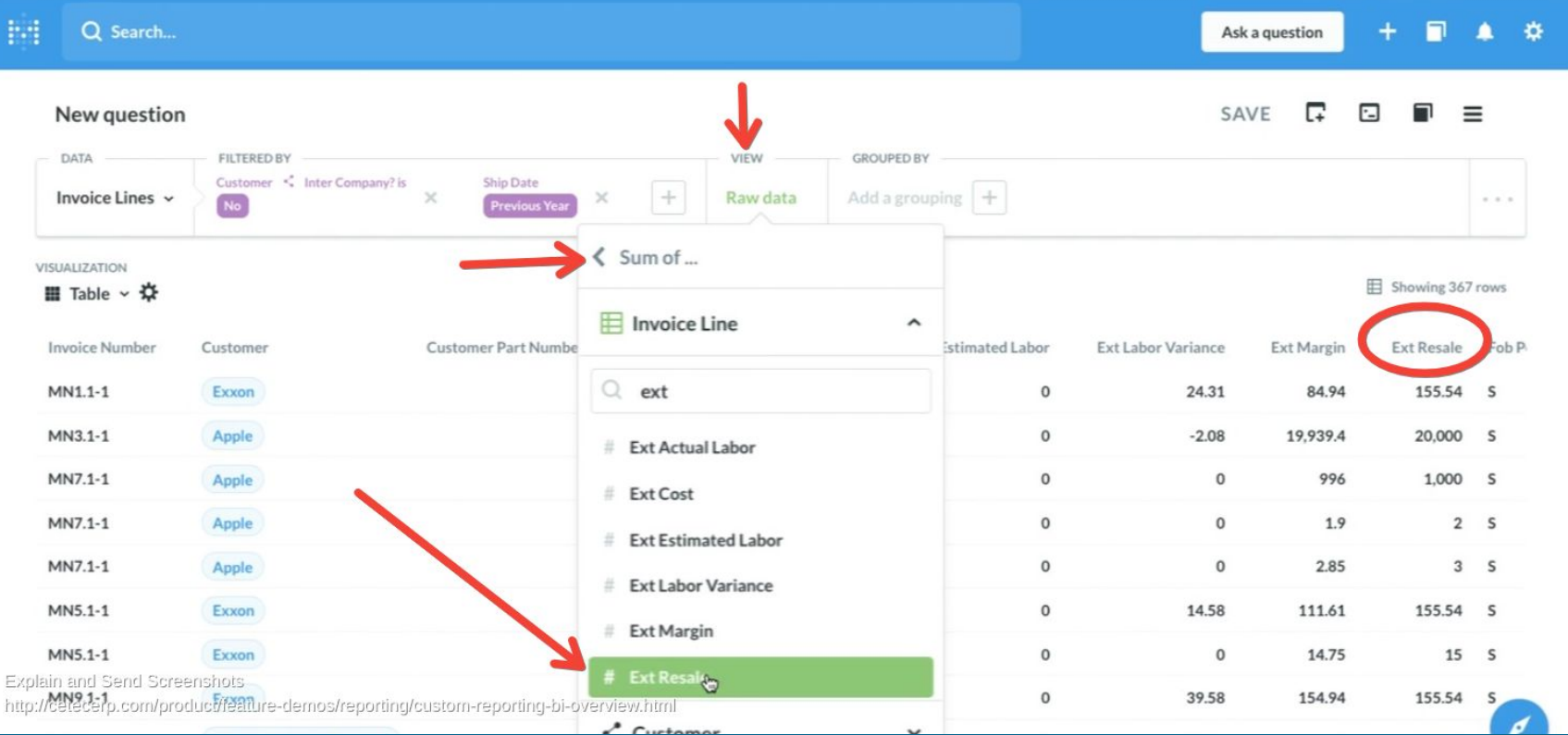

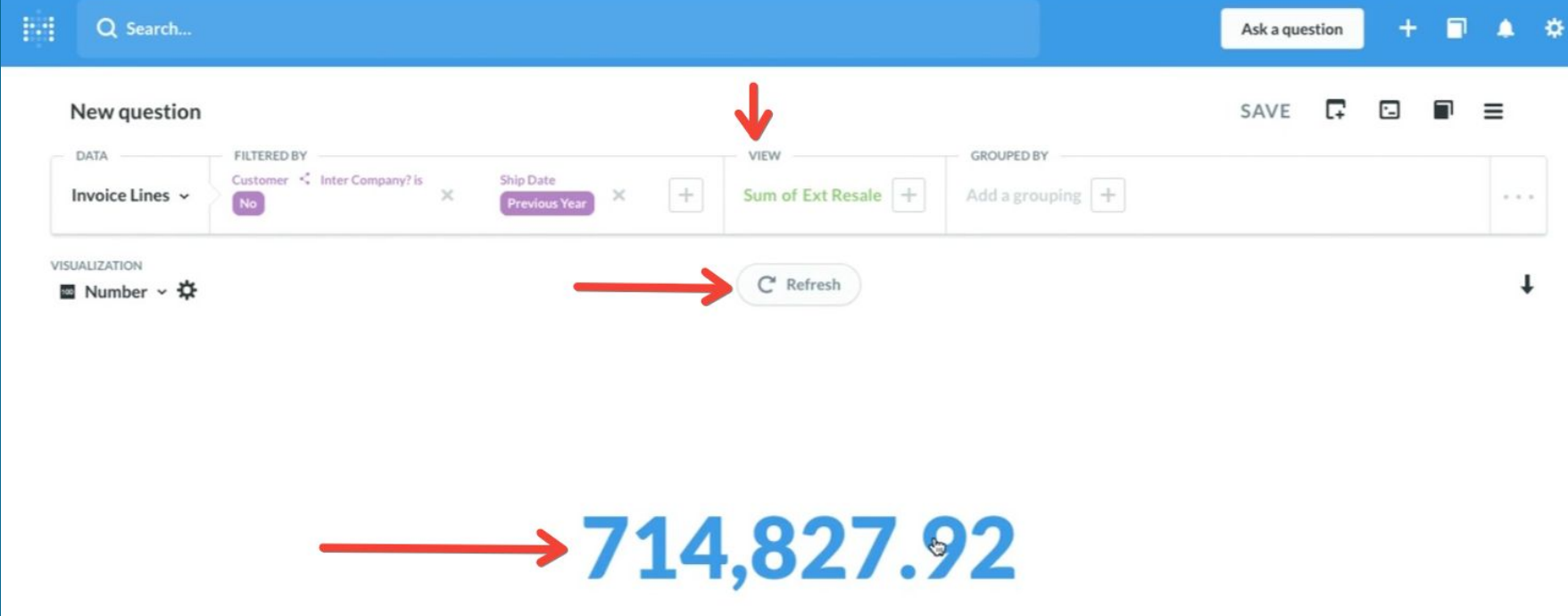

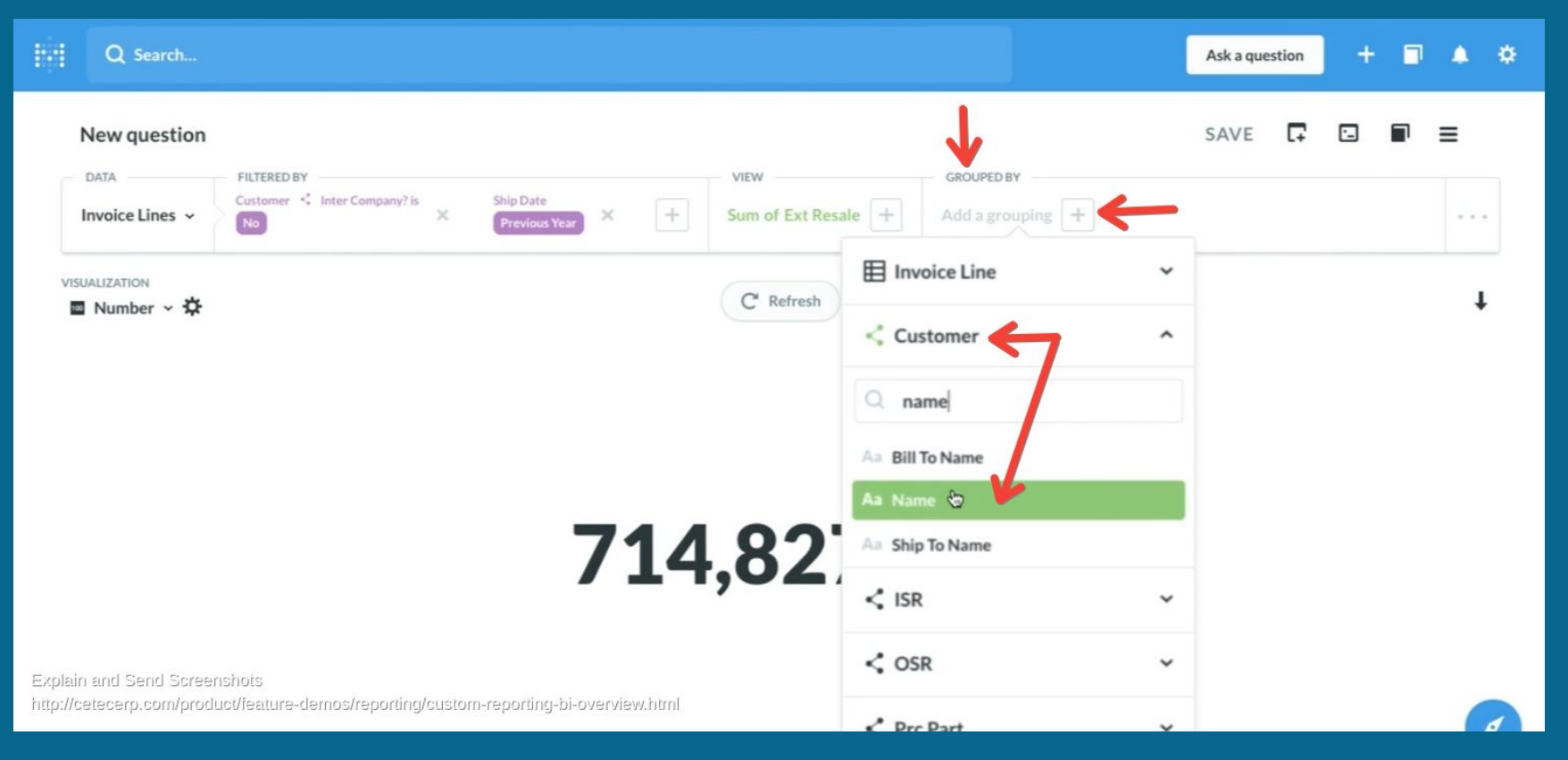

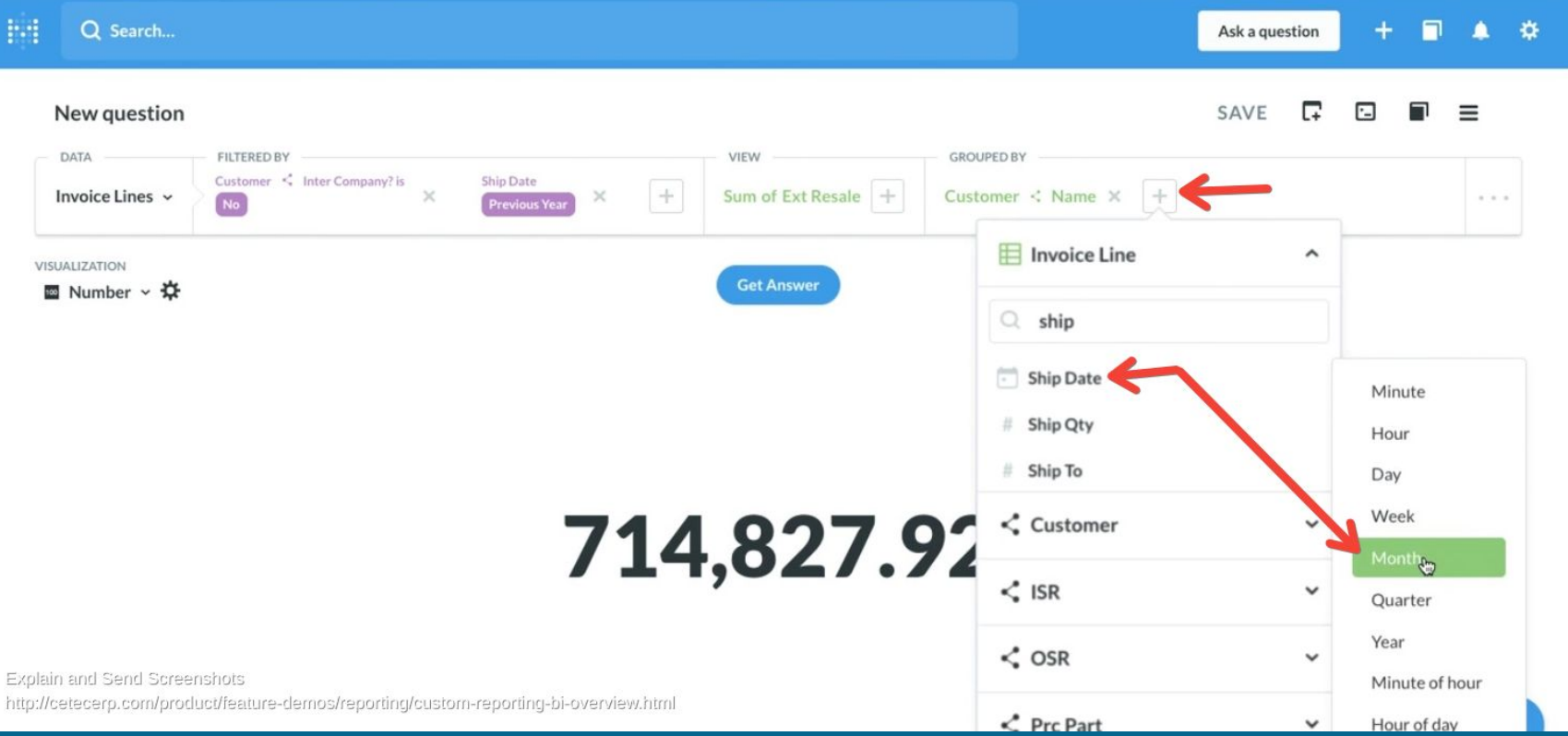

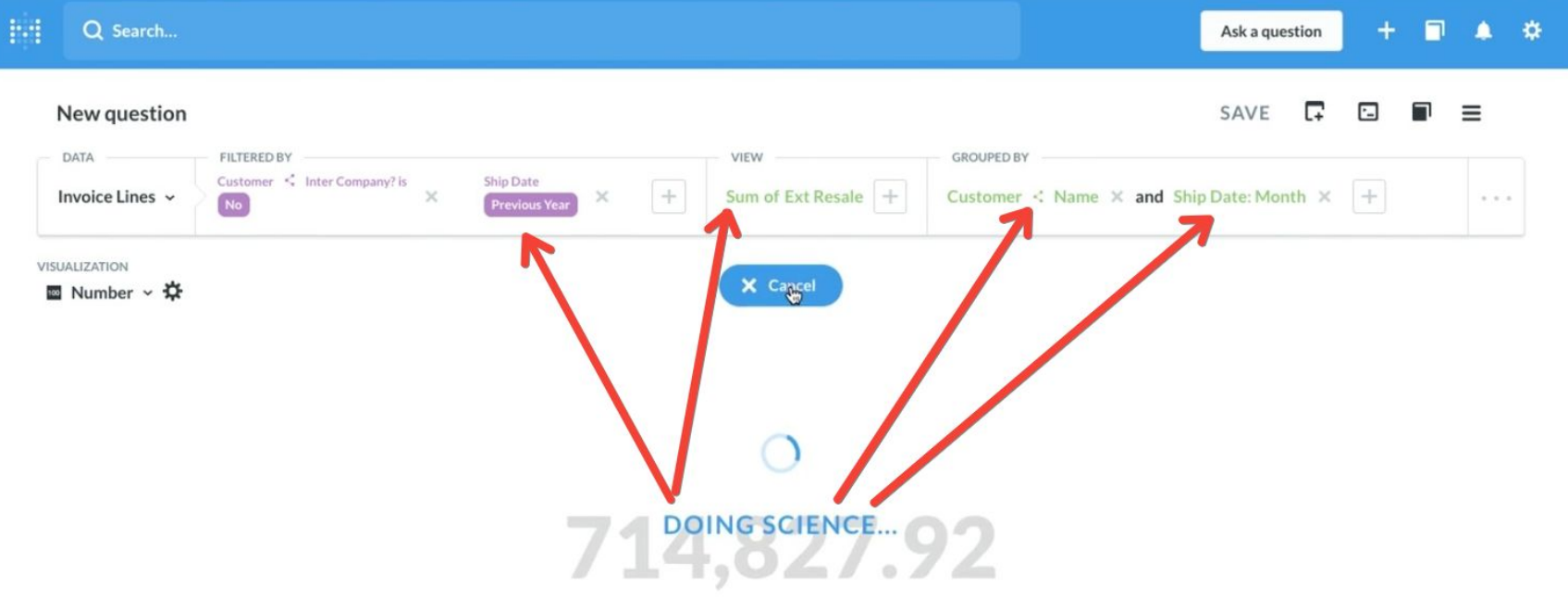

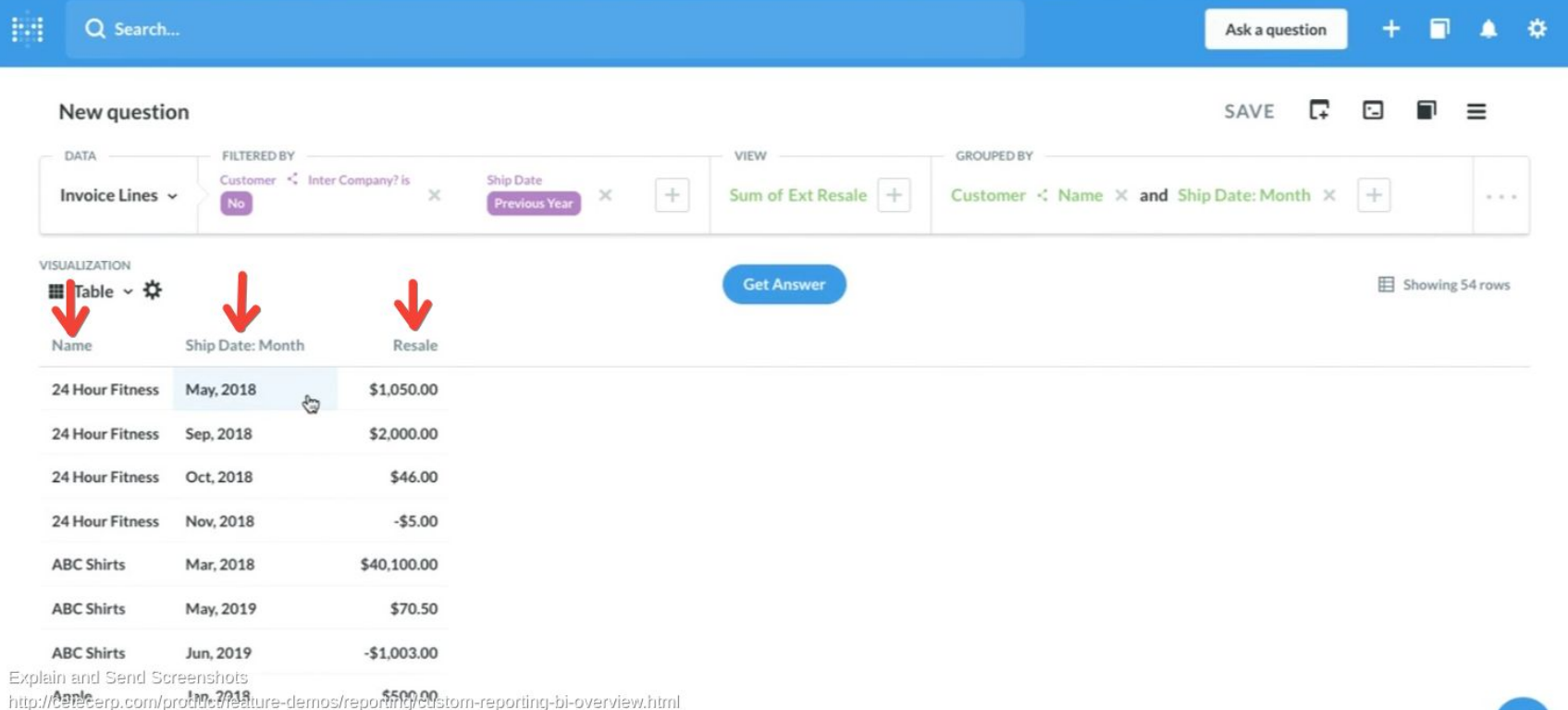

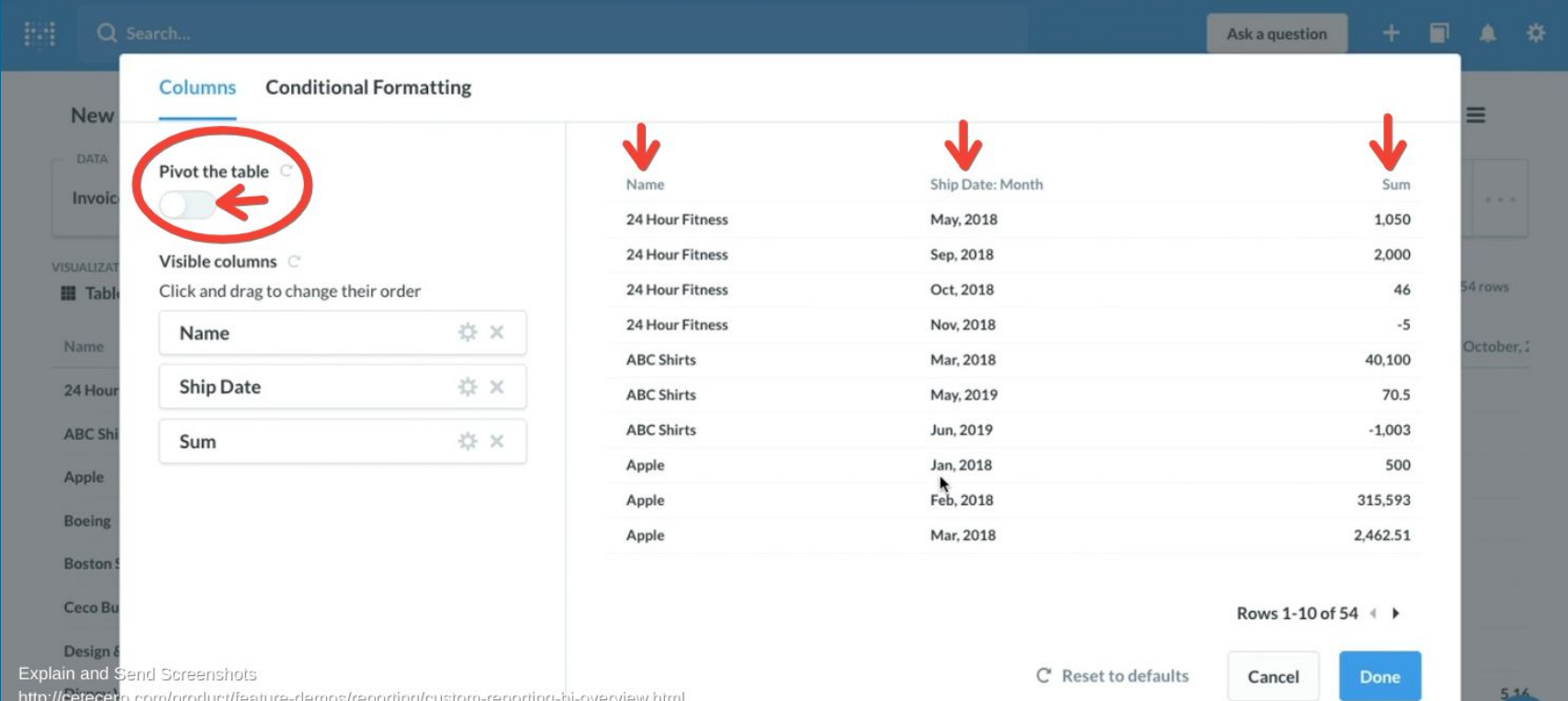

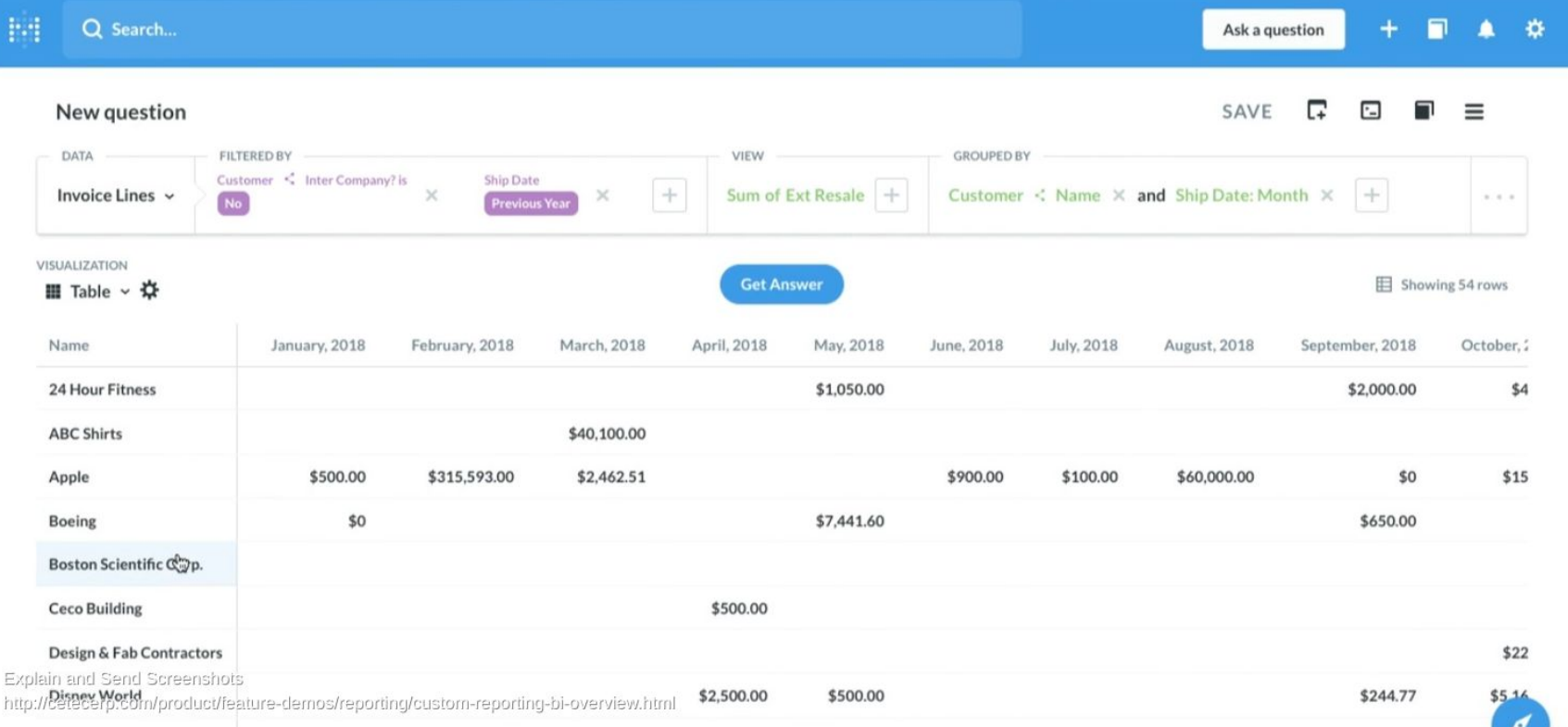

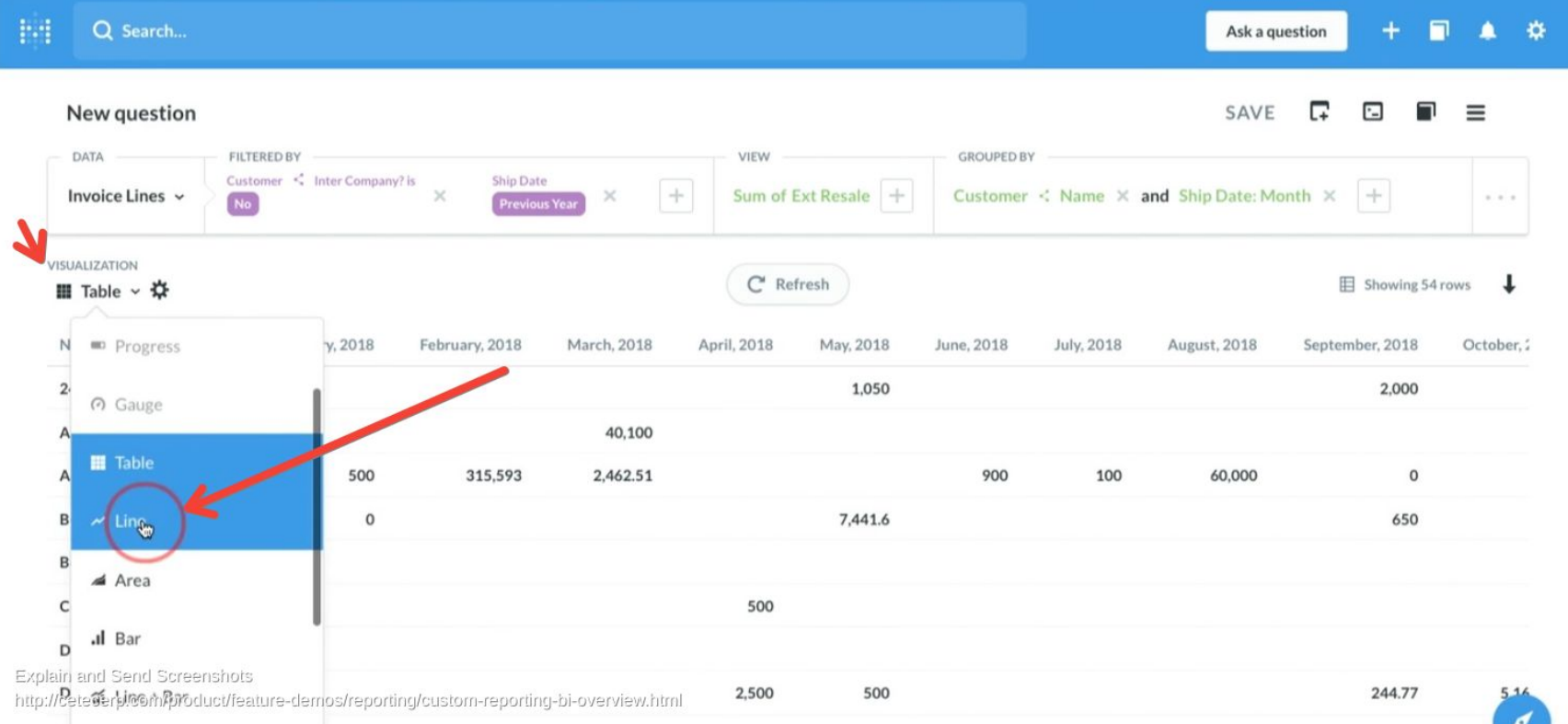

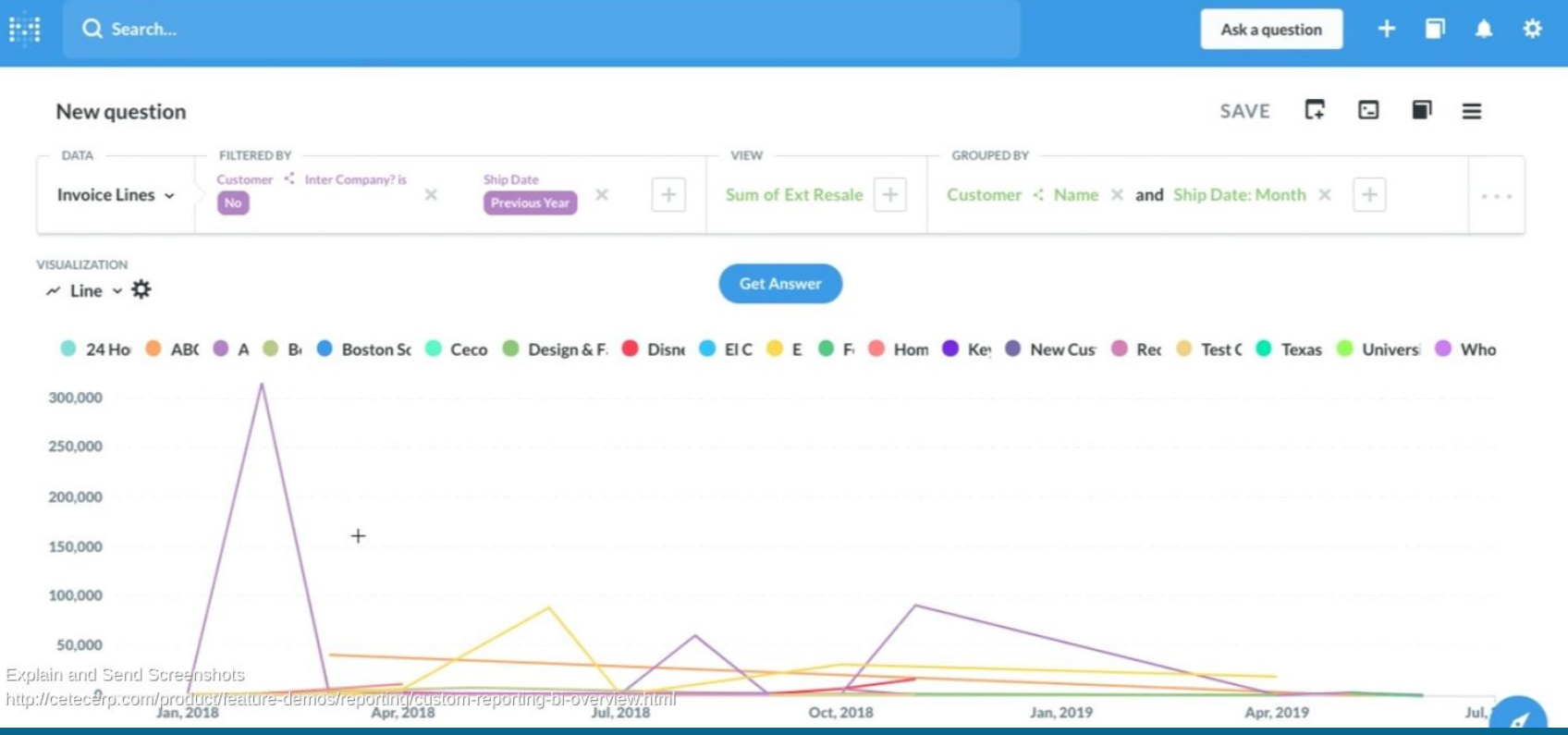

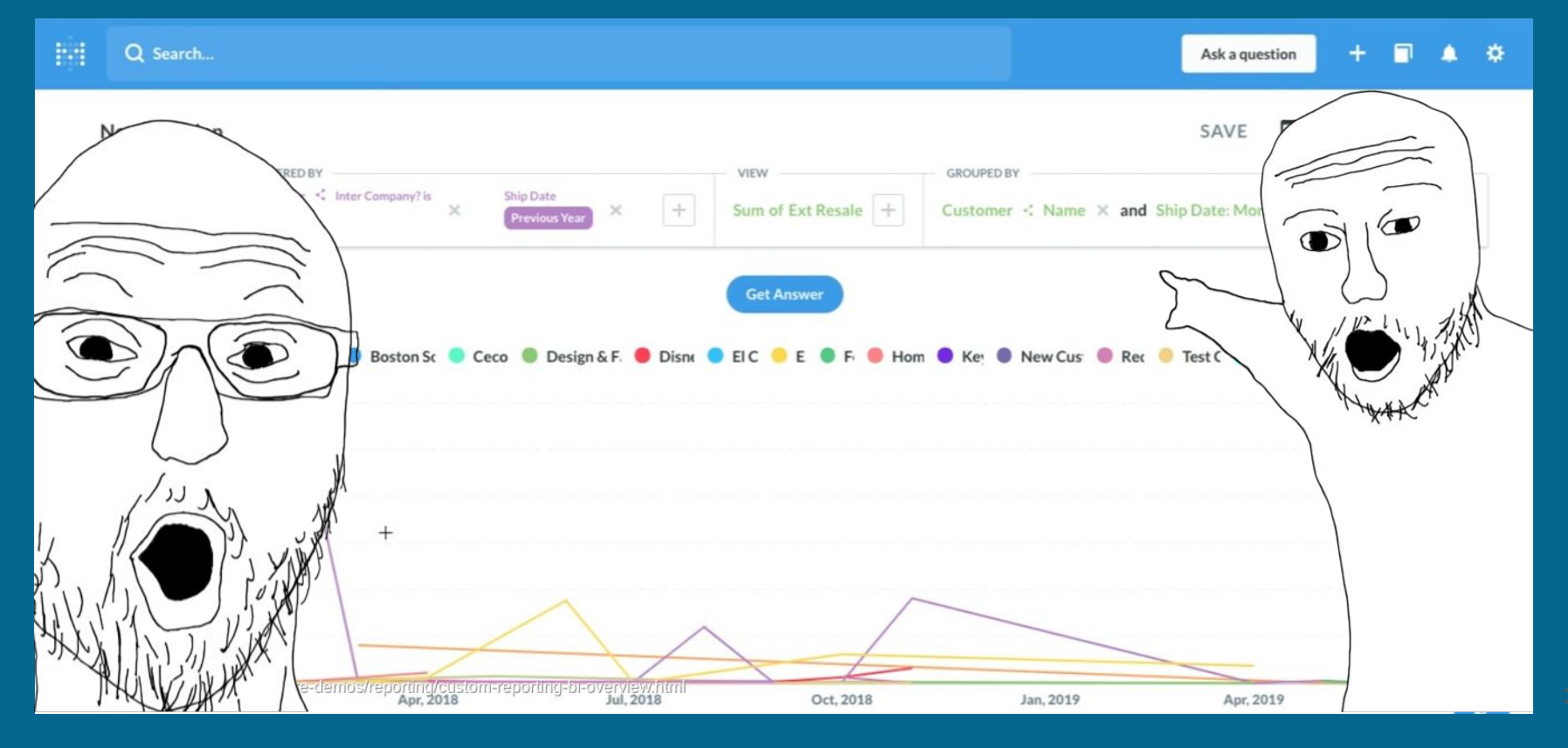

What if I don't have Cetec ERP BI?

- How much is getting your own quick custom reports worth? Could you quantify it?
- Any time recovered from chasing reporting?
- Excel skills are valuable! (up next)

# **Four Ways To Report On Data**

#### **1. Canned reports/dashboards in Cetec E**

#### **2. Cetec ERP BI Customization**

#### **3. Export + Excel Skills**

#### **4. Excel Web Feeds From Cetec API**

# **3. Export + Excel Skills**

Case Study: Inventory Aging

- I want to see my current inventory \$
- Aged into monthly buckets

# **3. Export + Excel Skills**

#### **Part List By Bin**

**Information:** Wait on this page for the document to download when done. The export  $\cdot$ will also be available in My Exports when finished

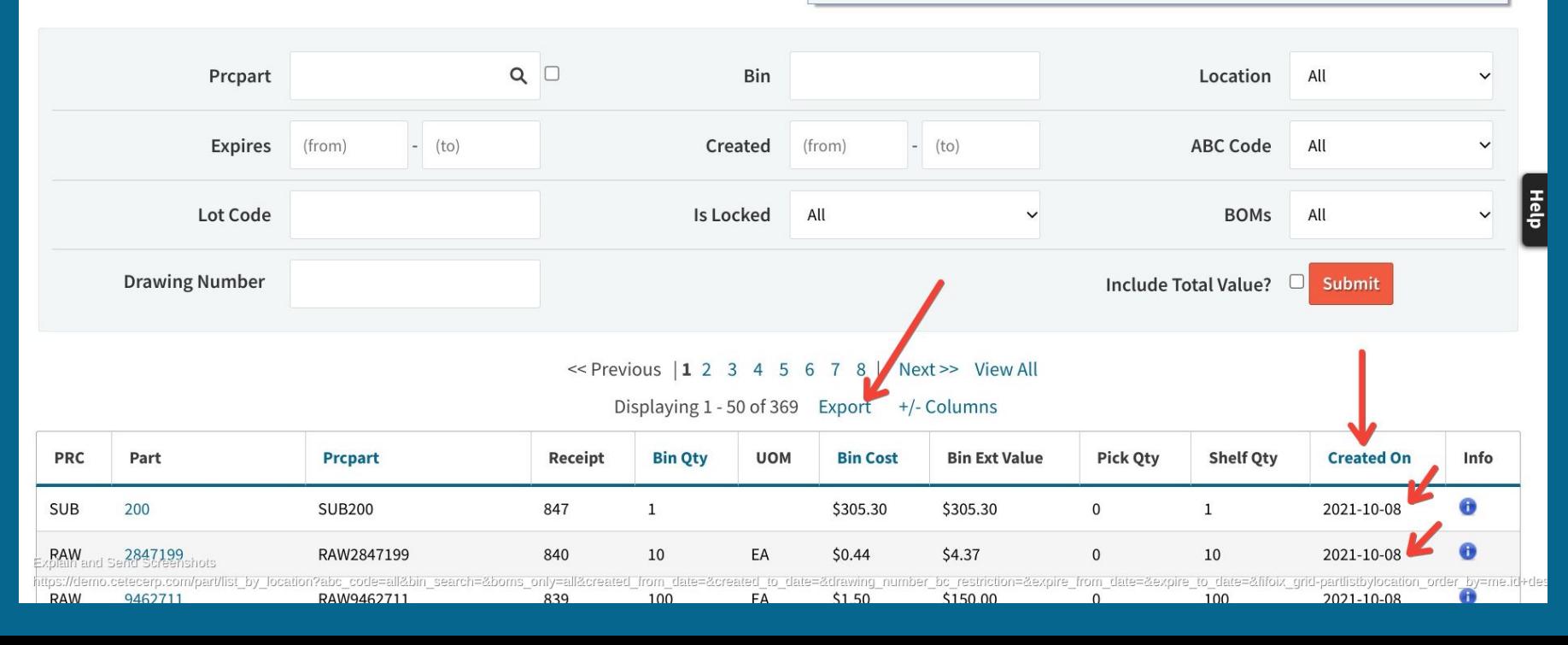
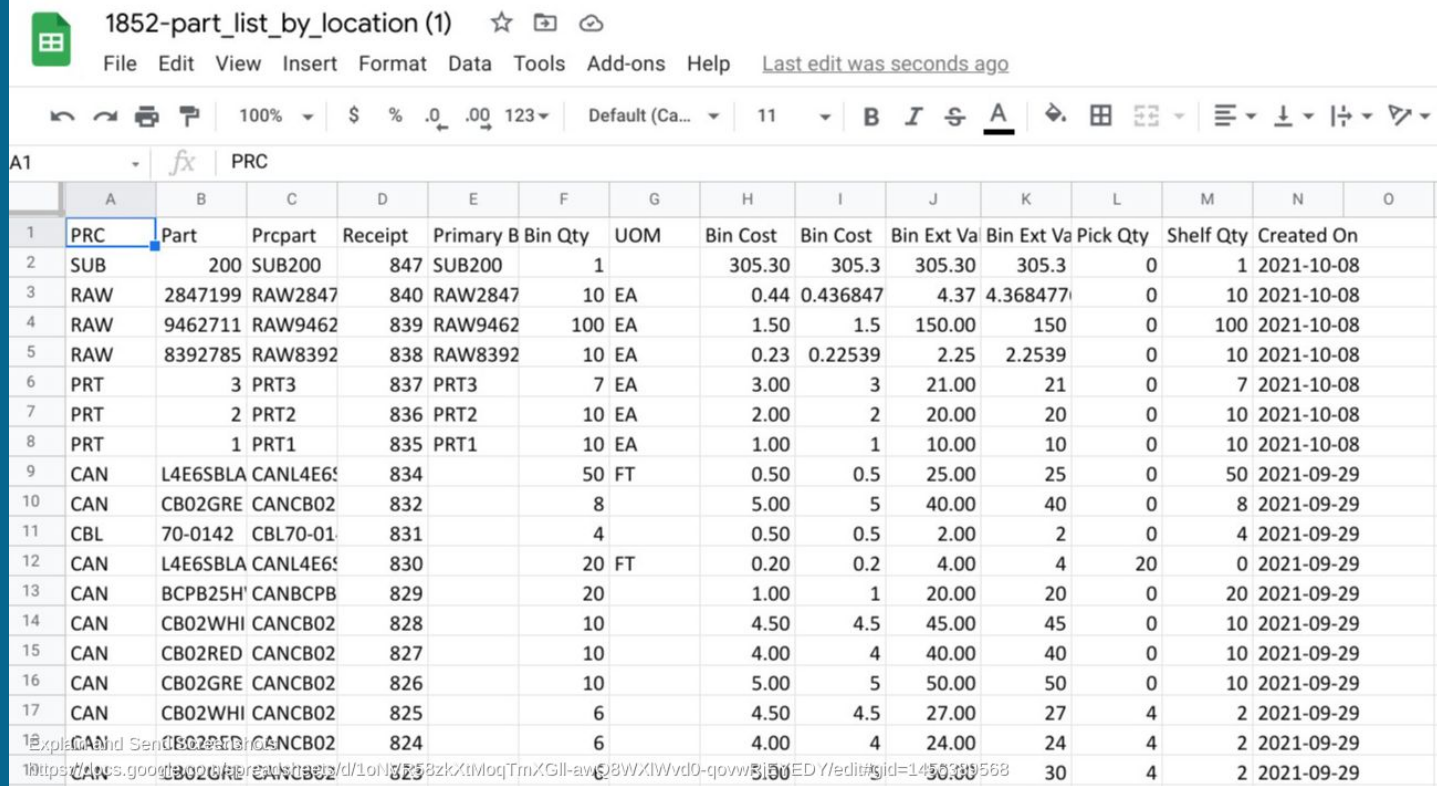

 $n$ 

 $C A$ 

CRO2RULL CANCRO2

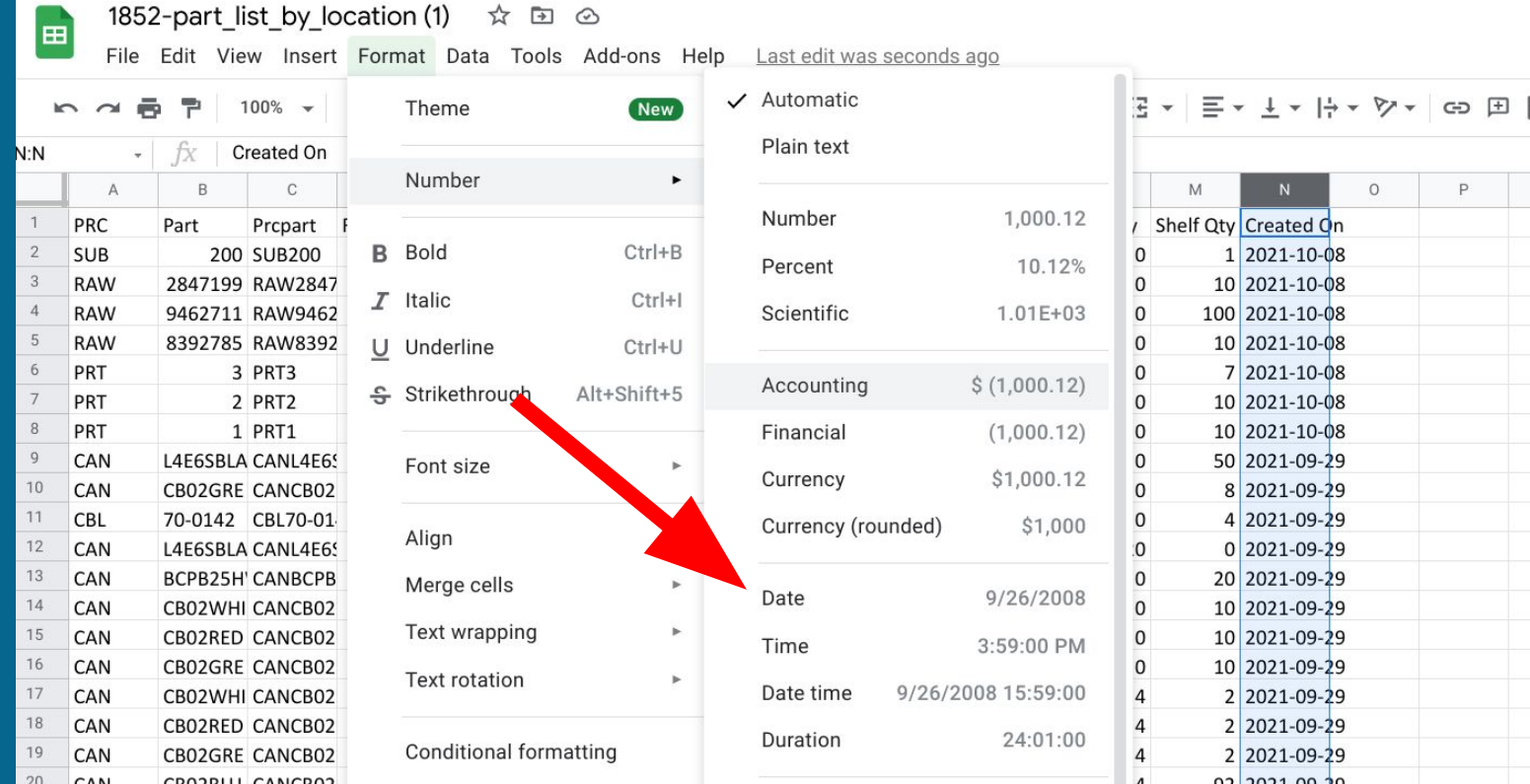

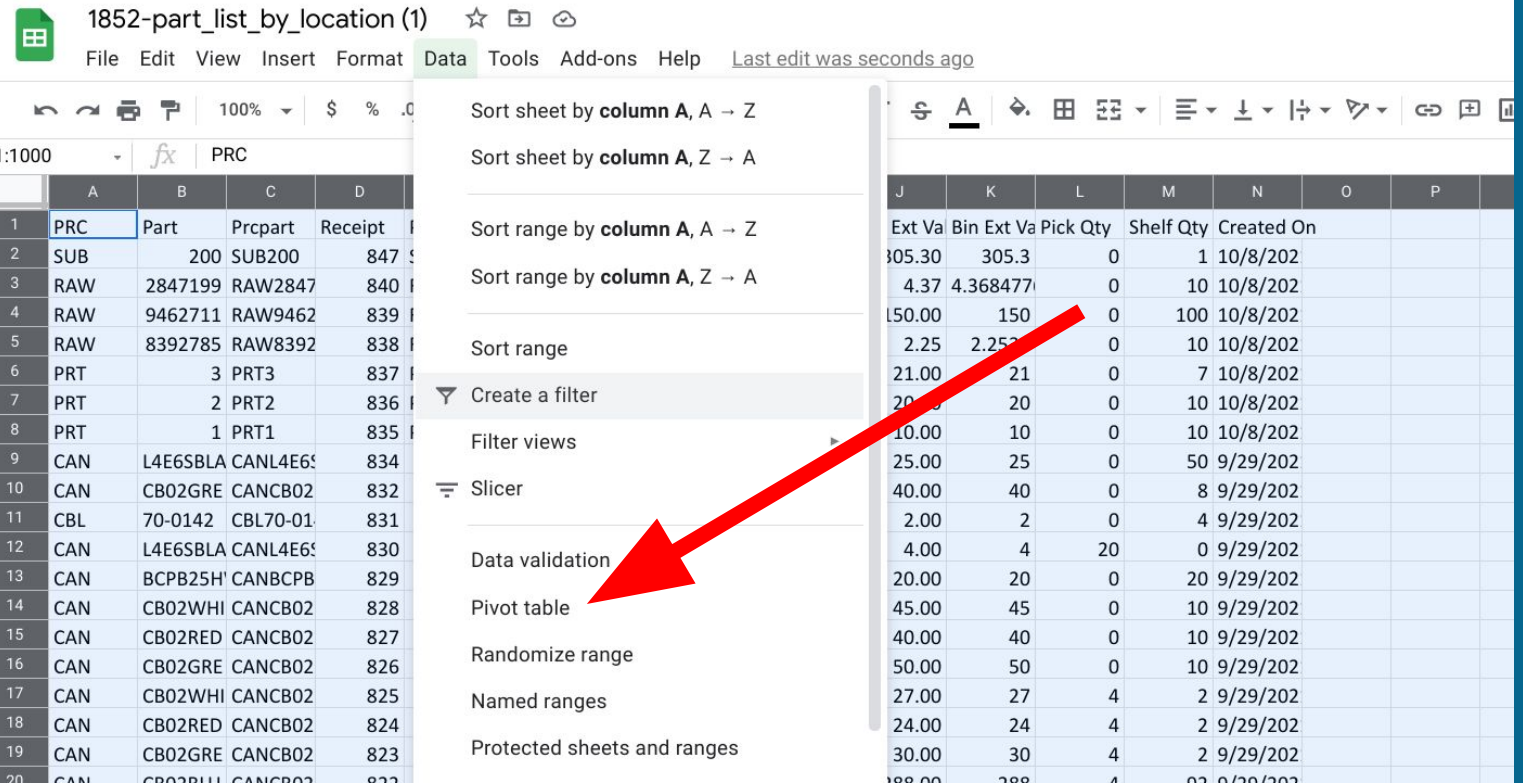

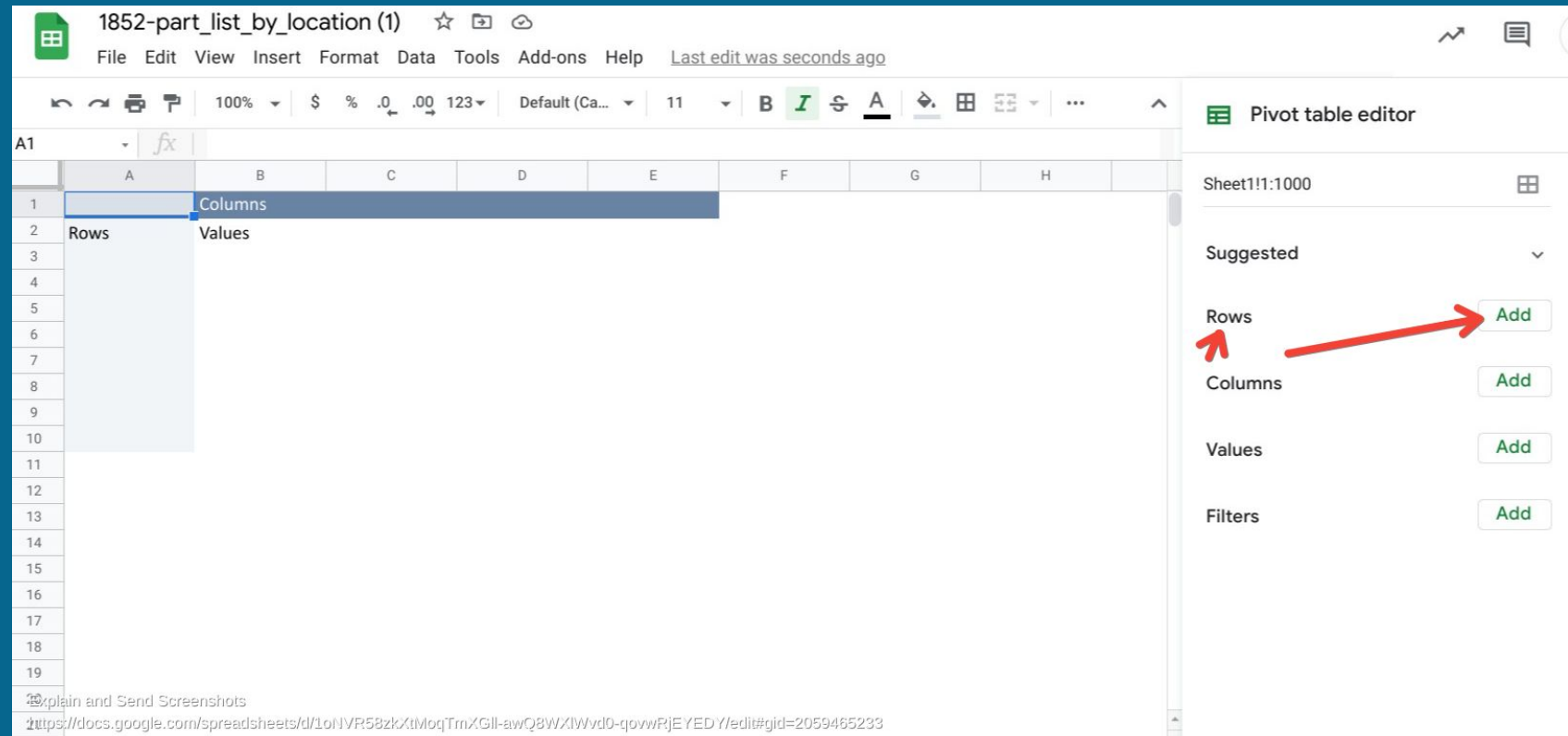

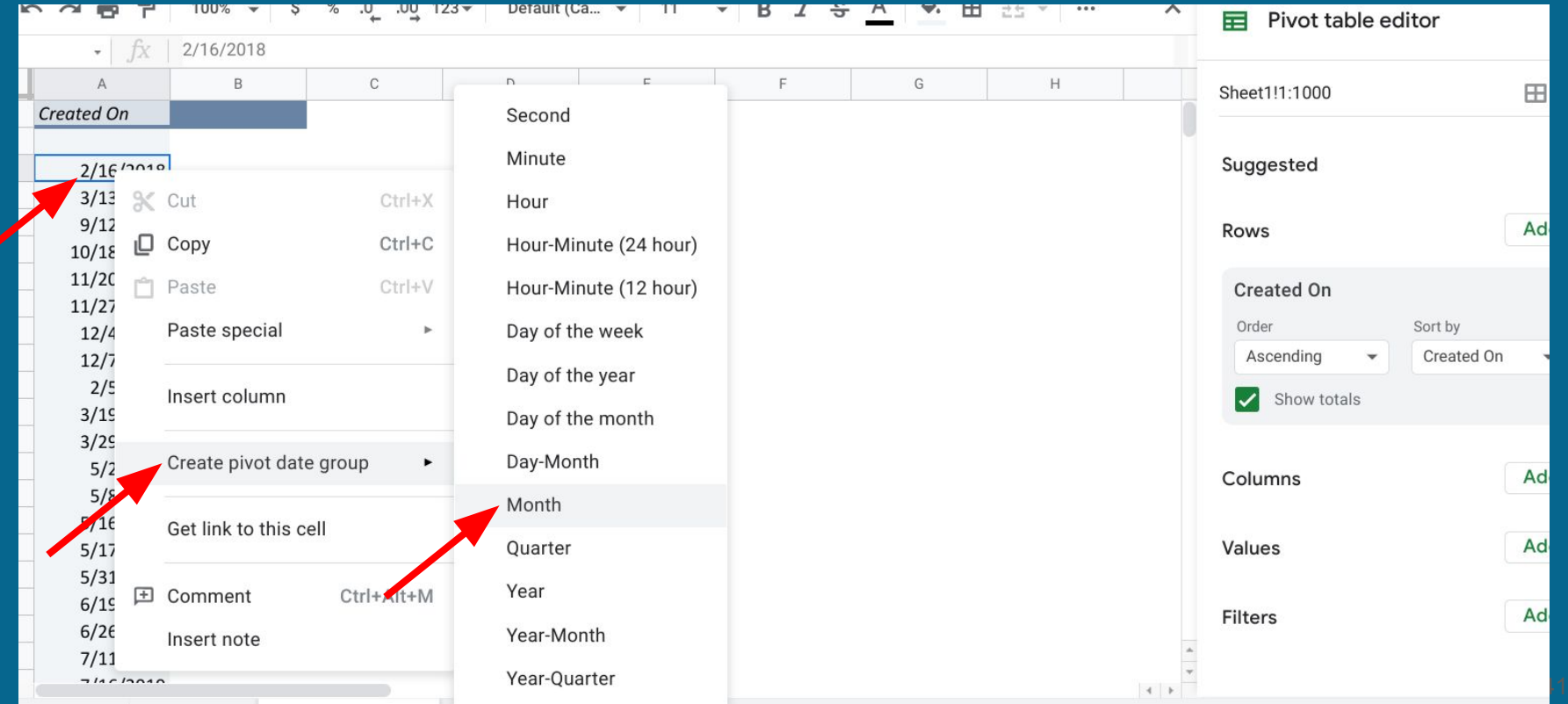

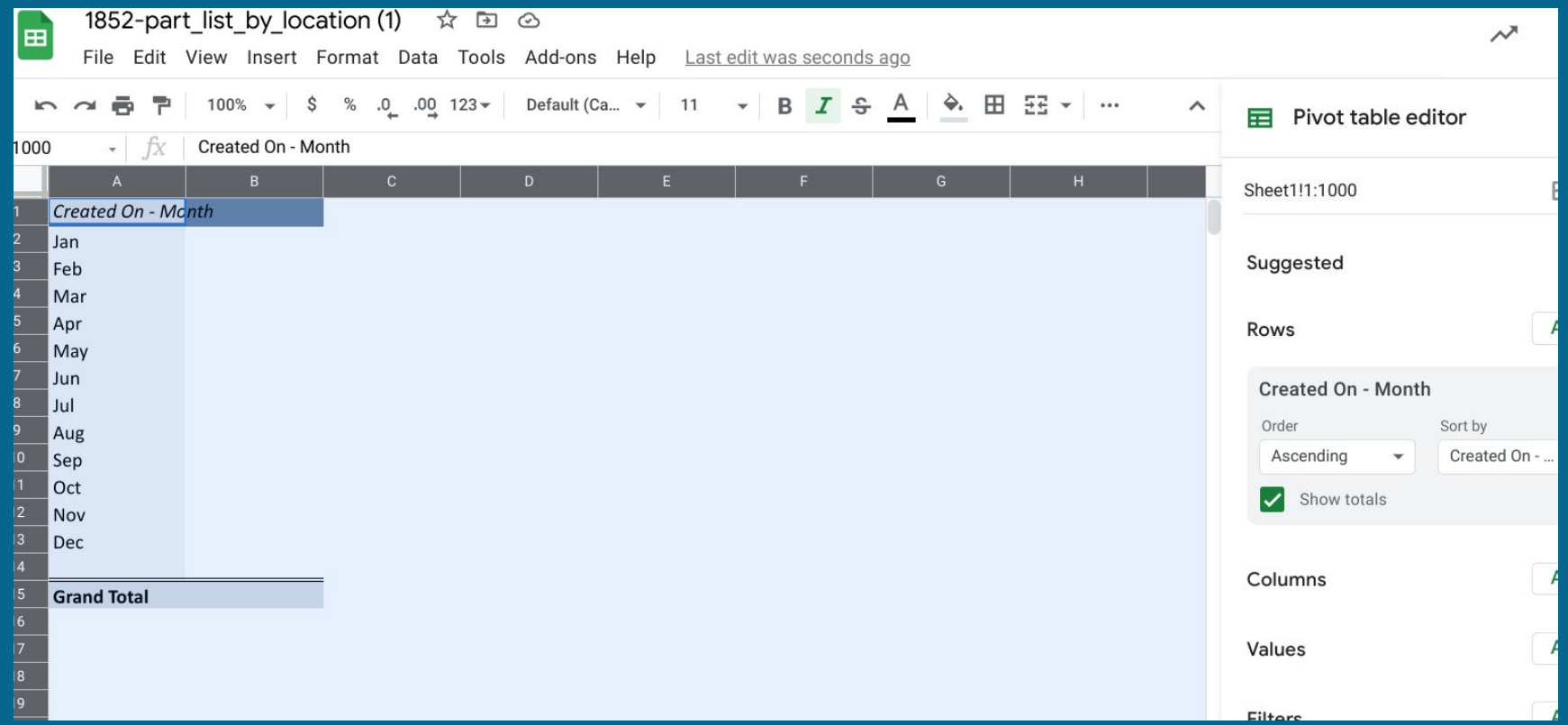

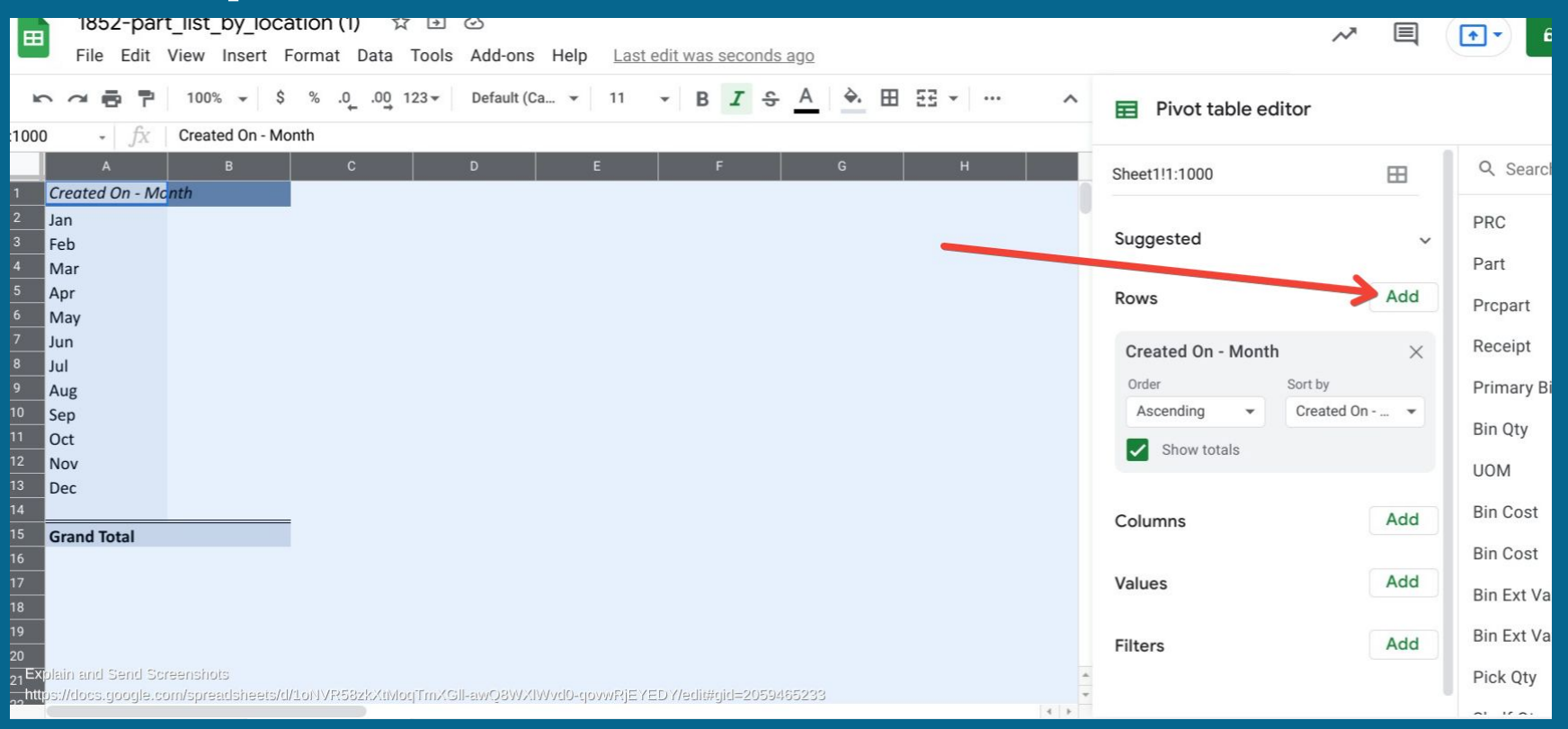

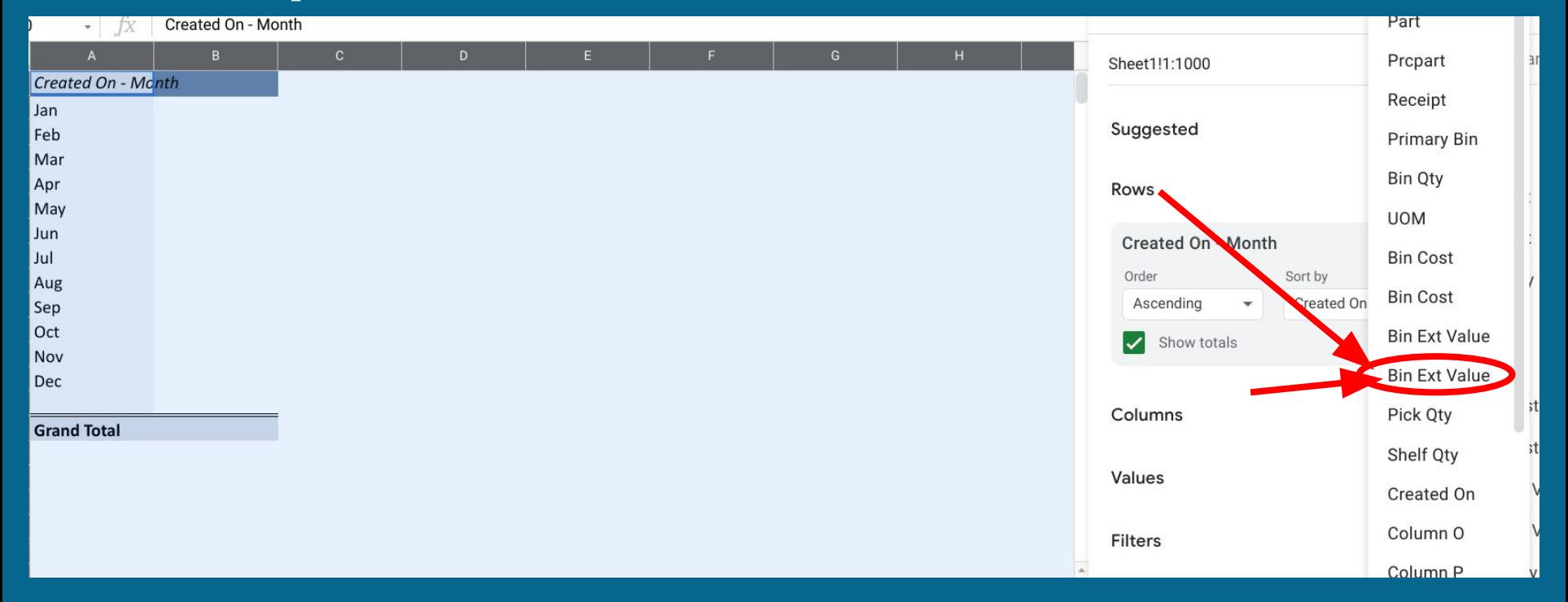

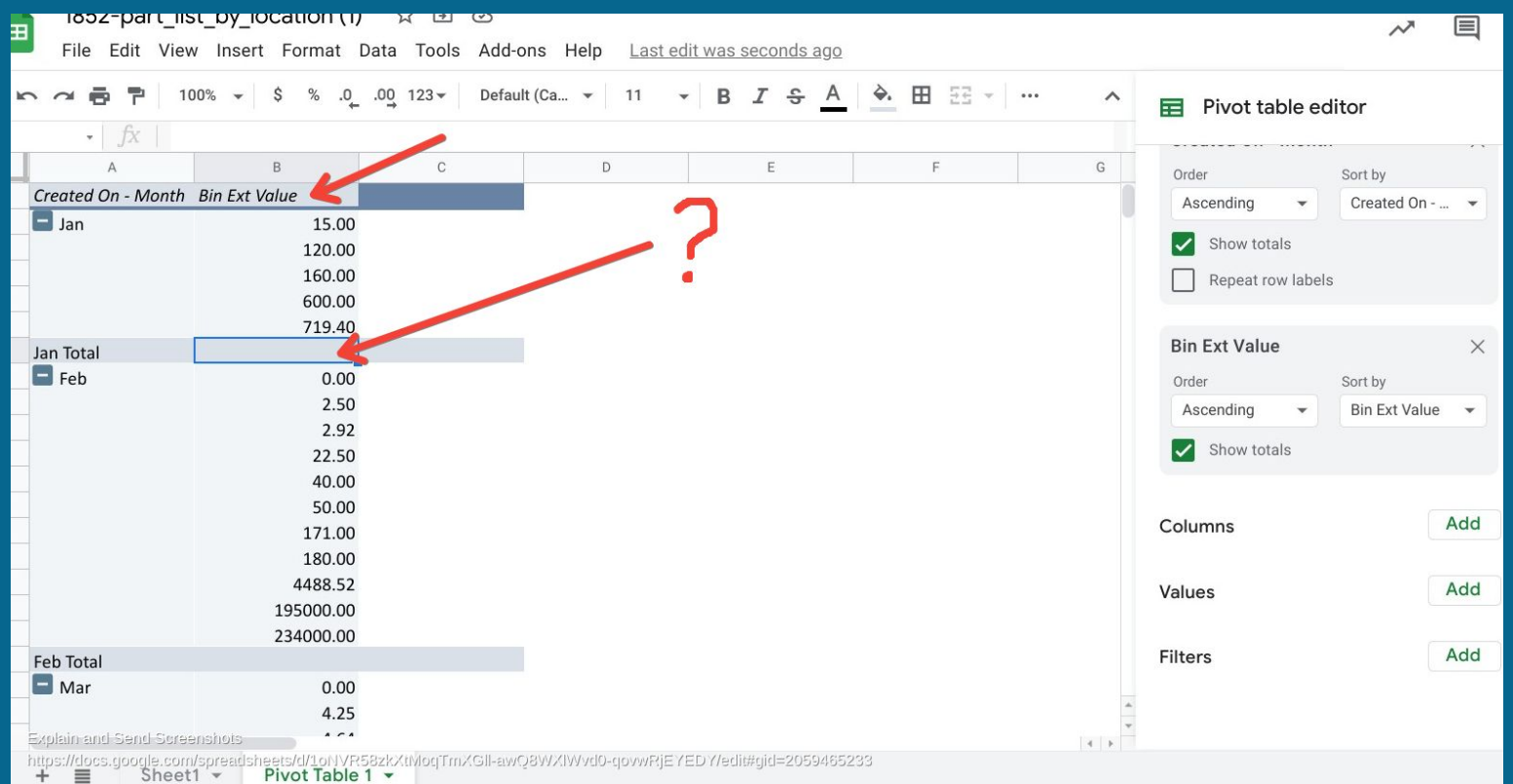

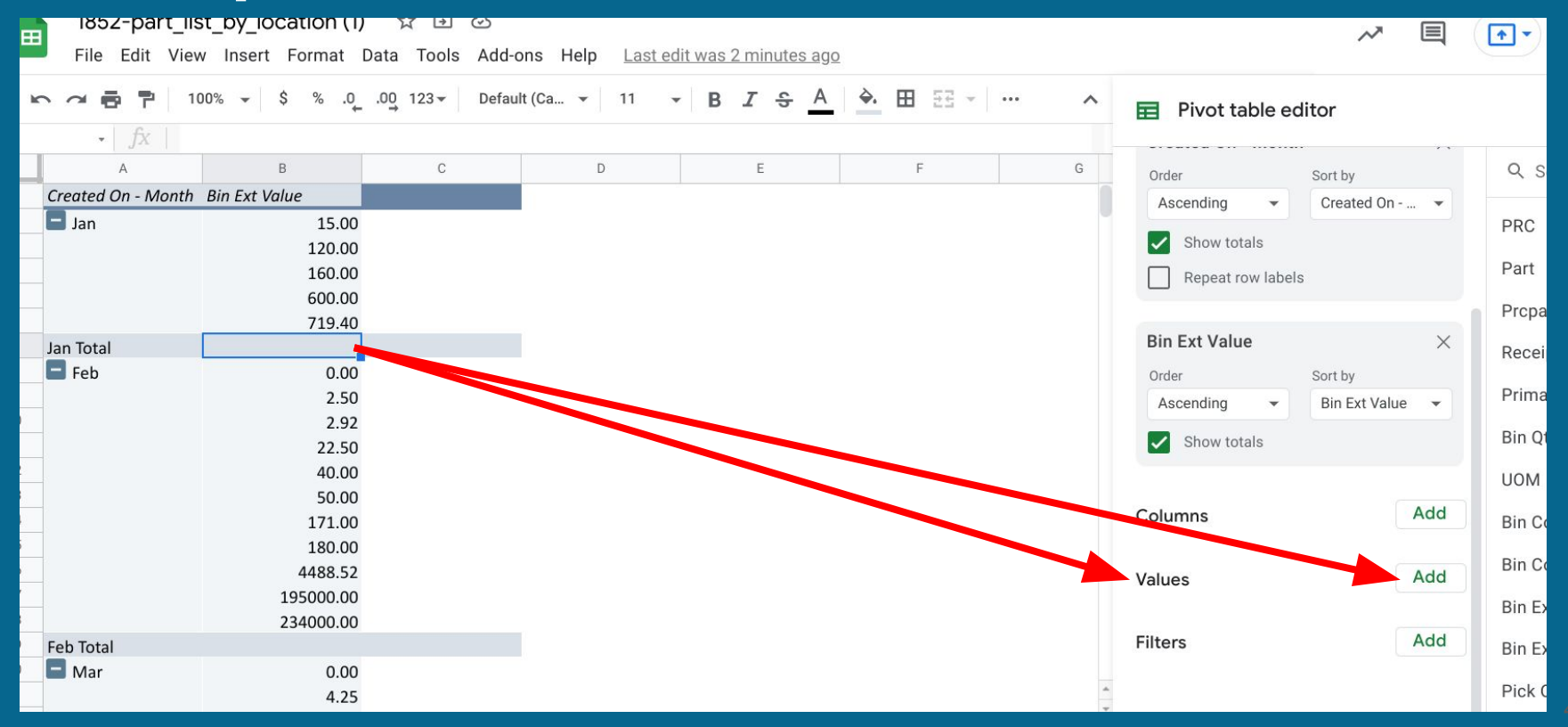

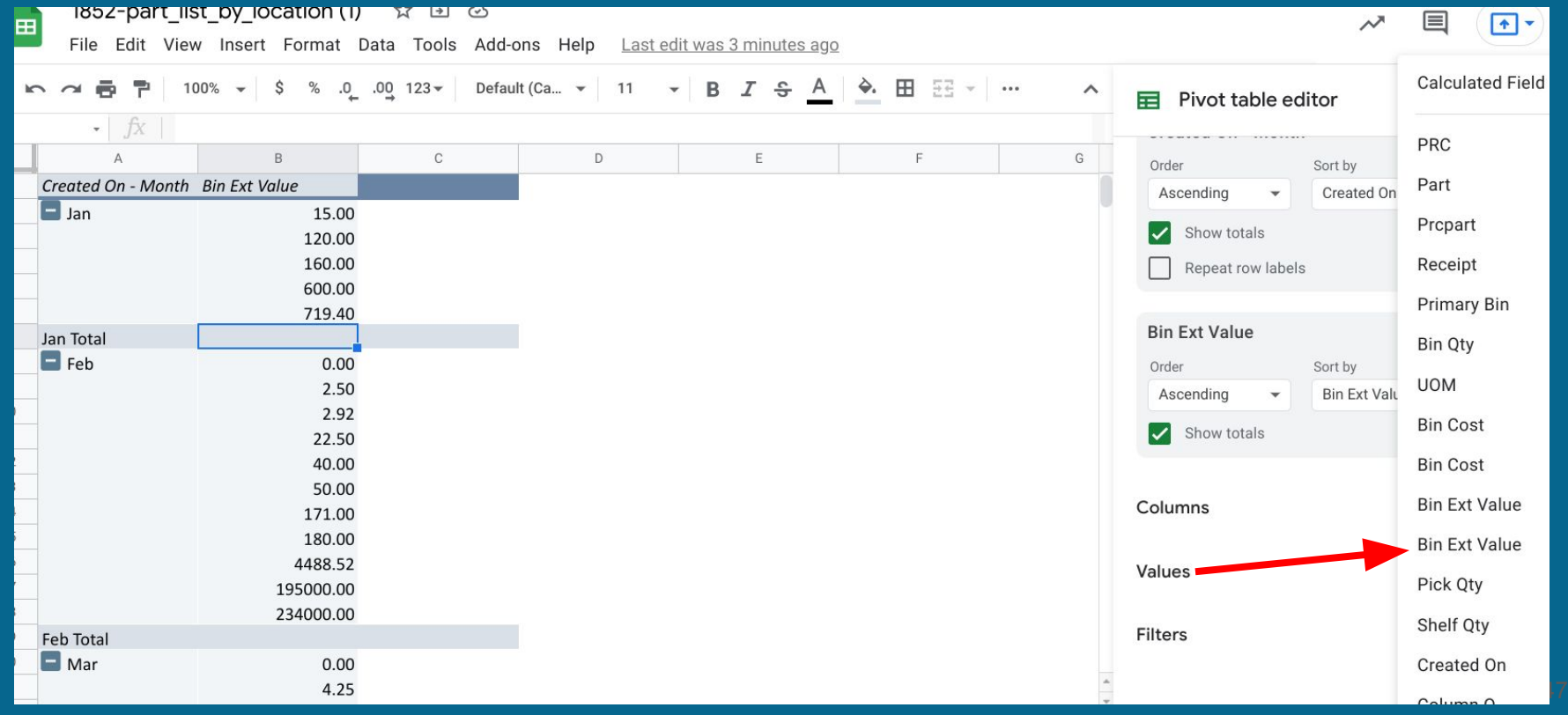

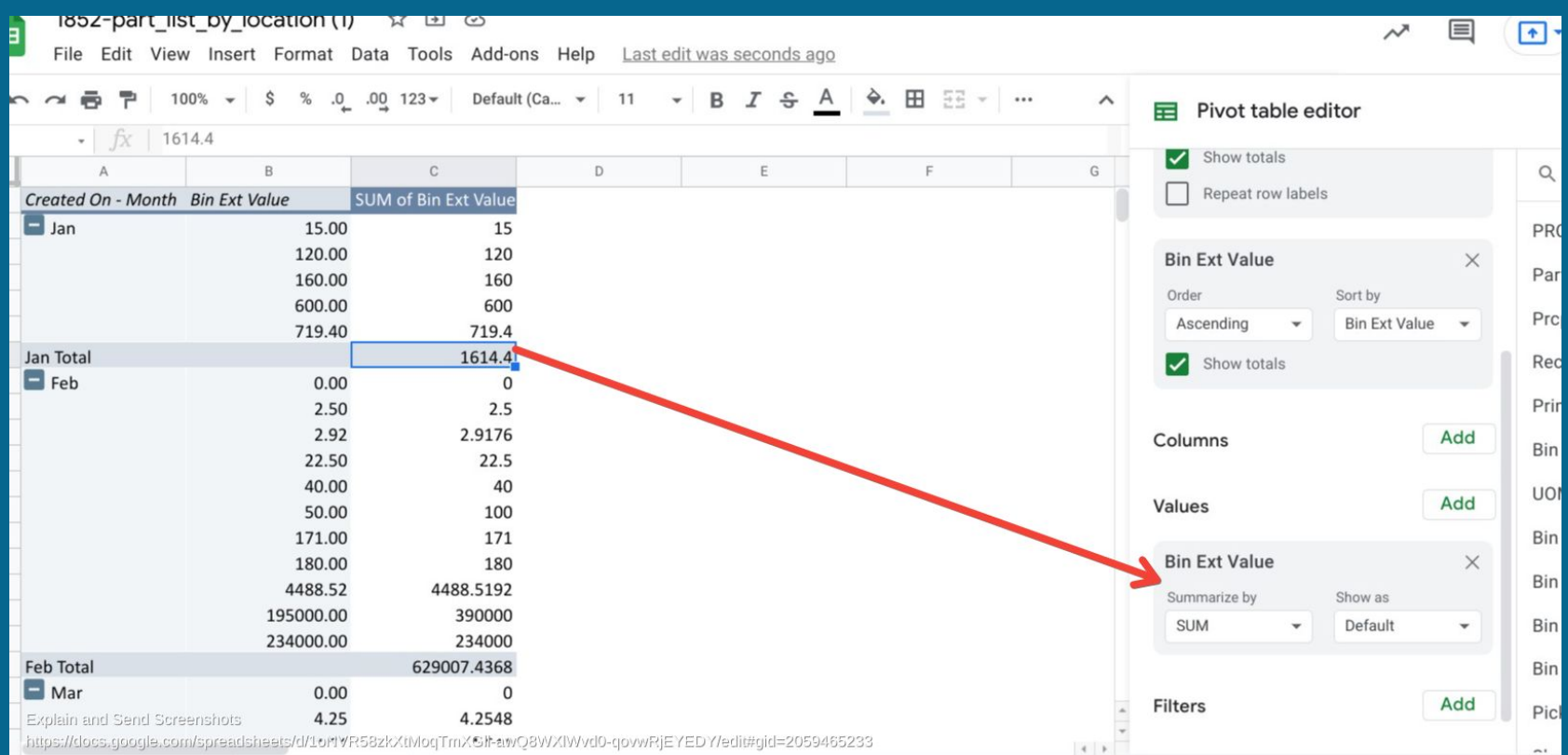

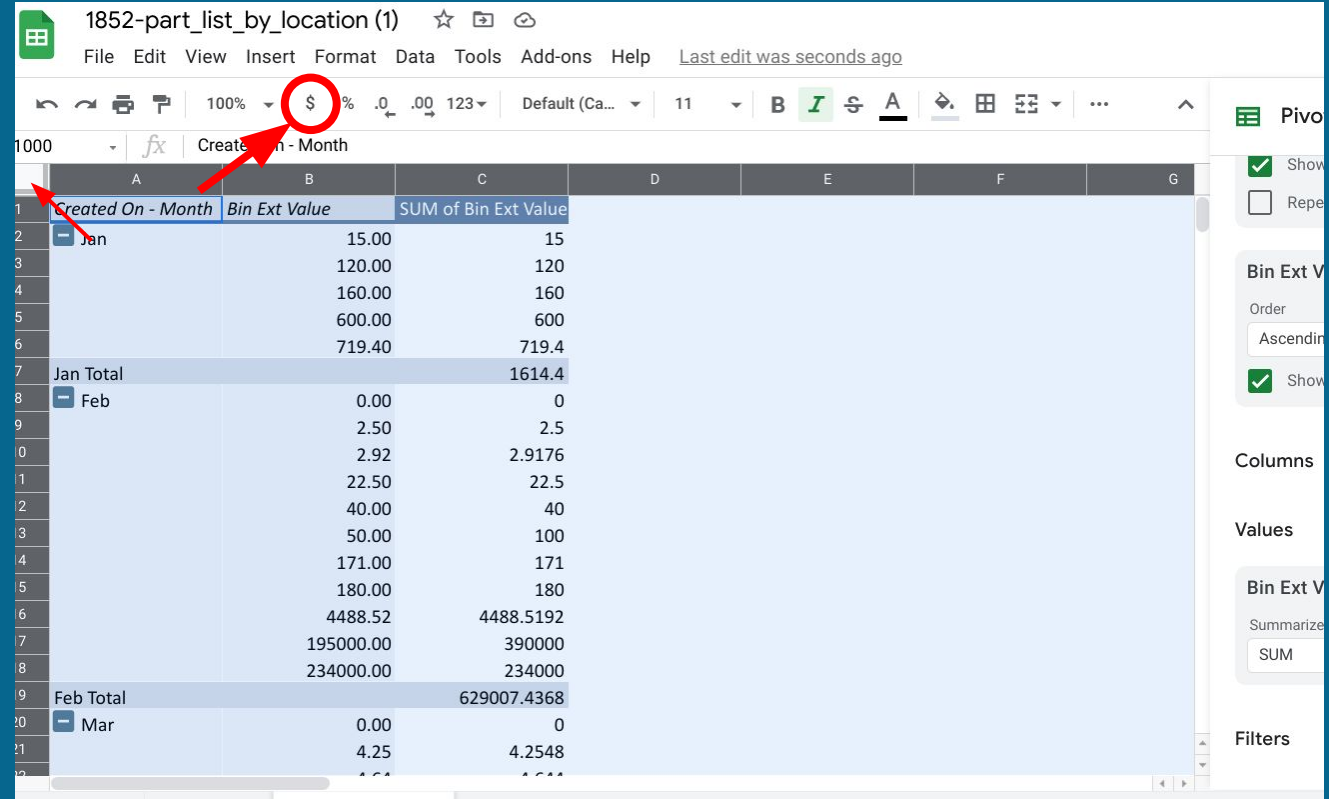

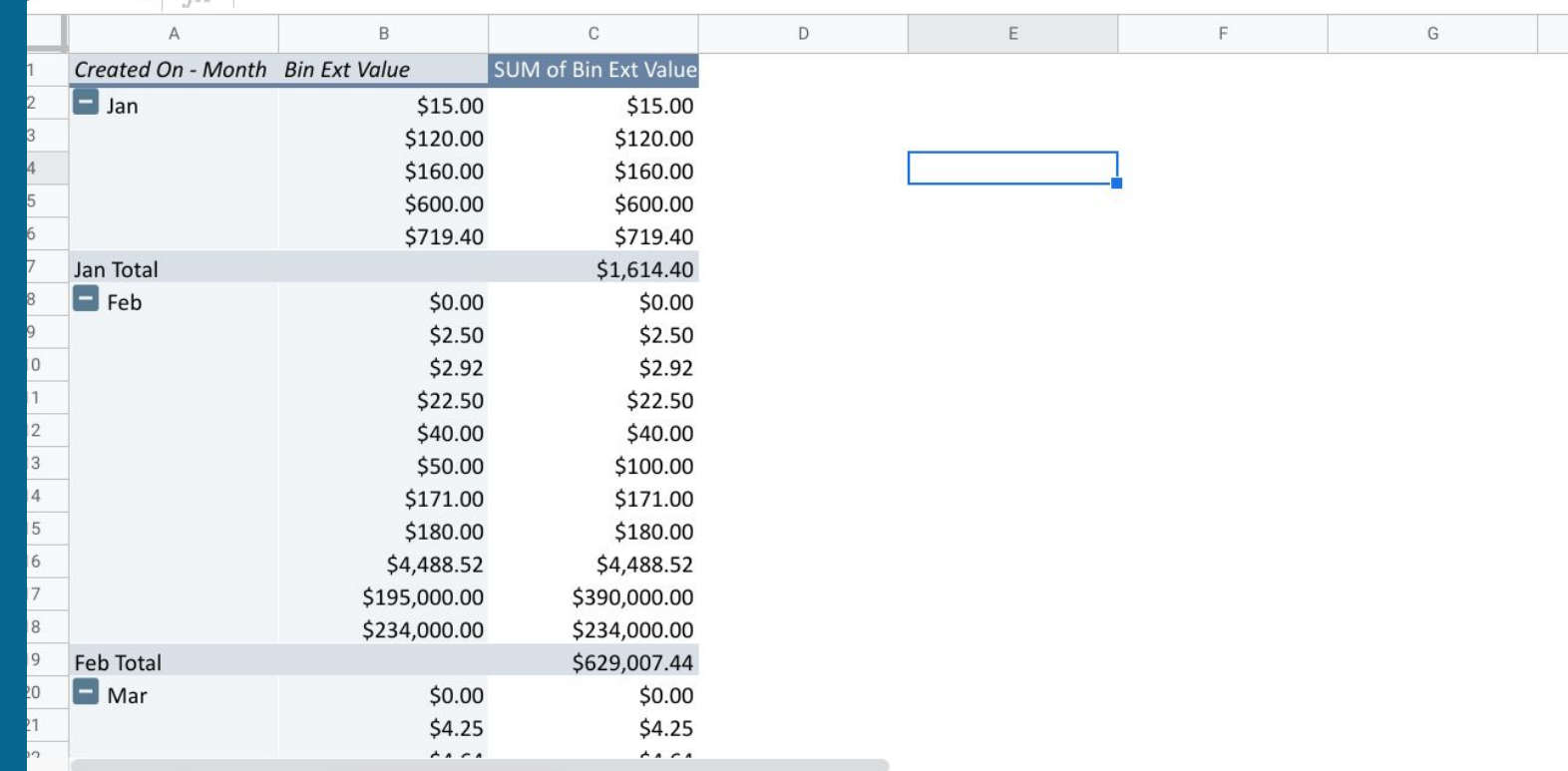

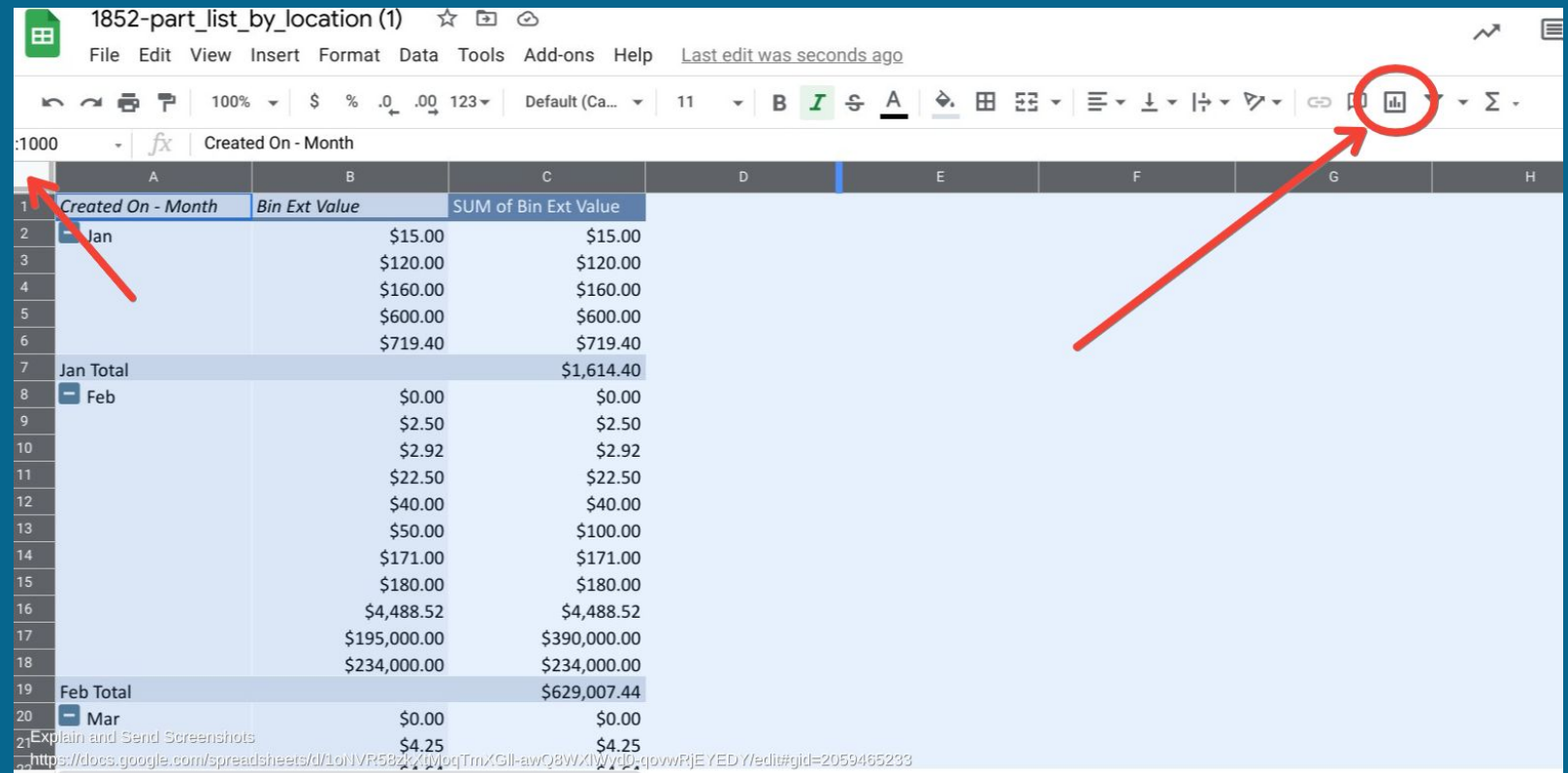

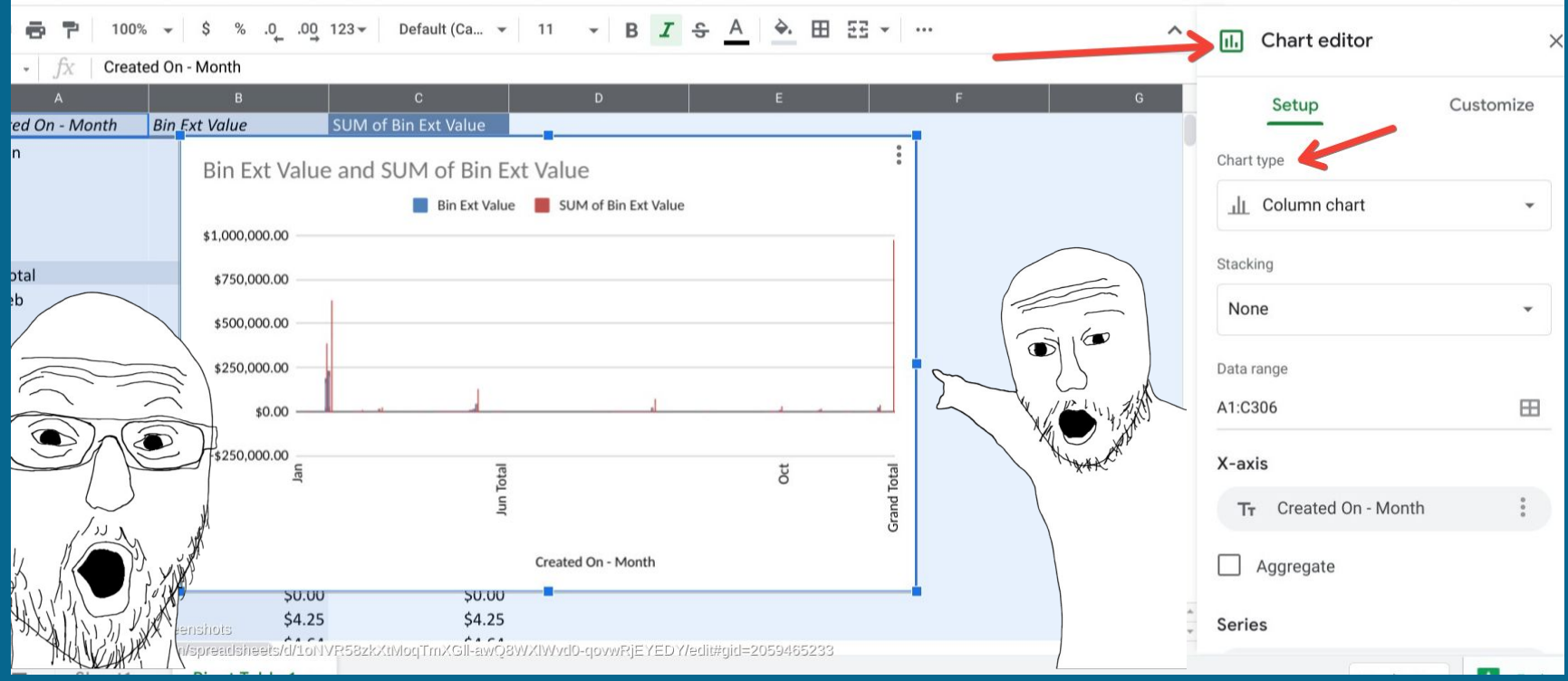

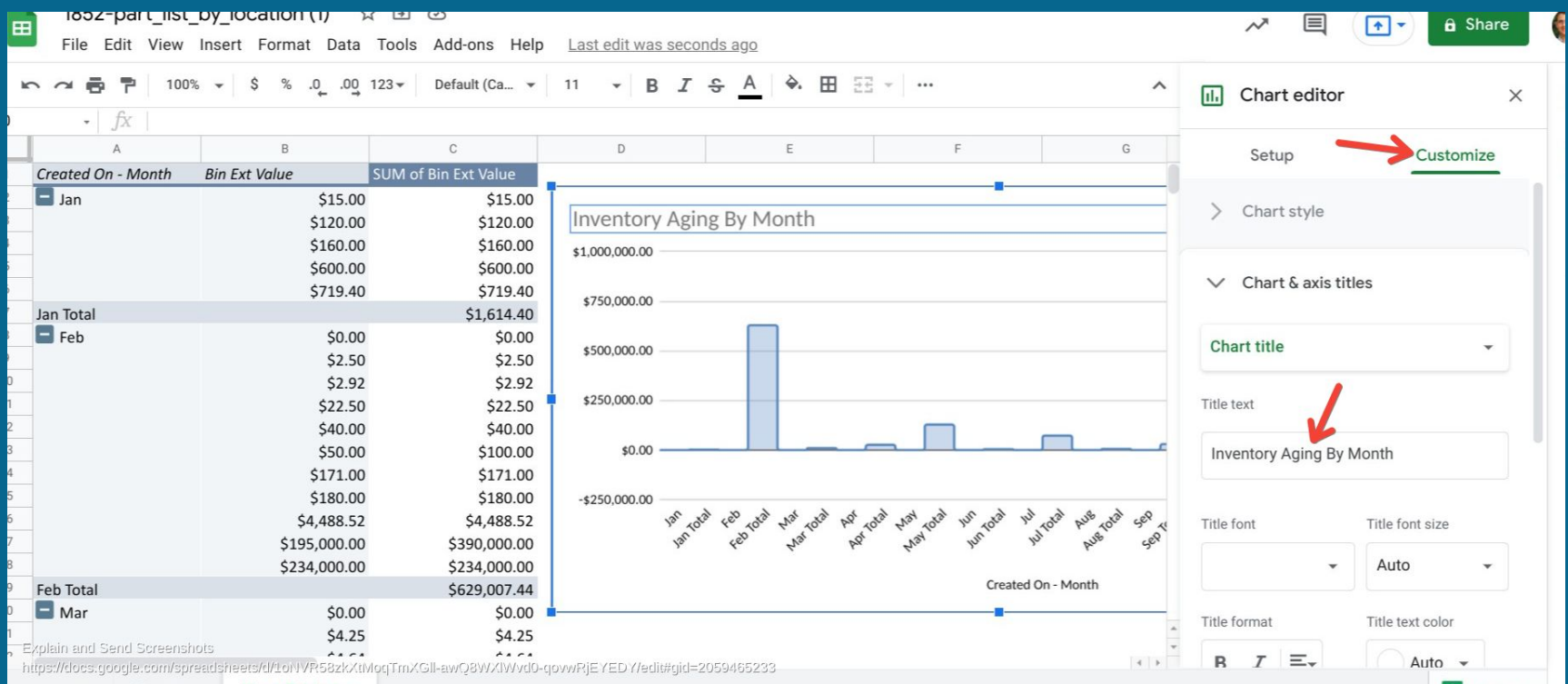

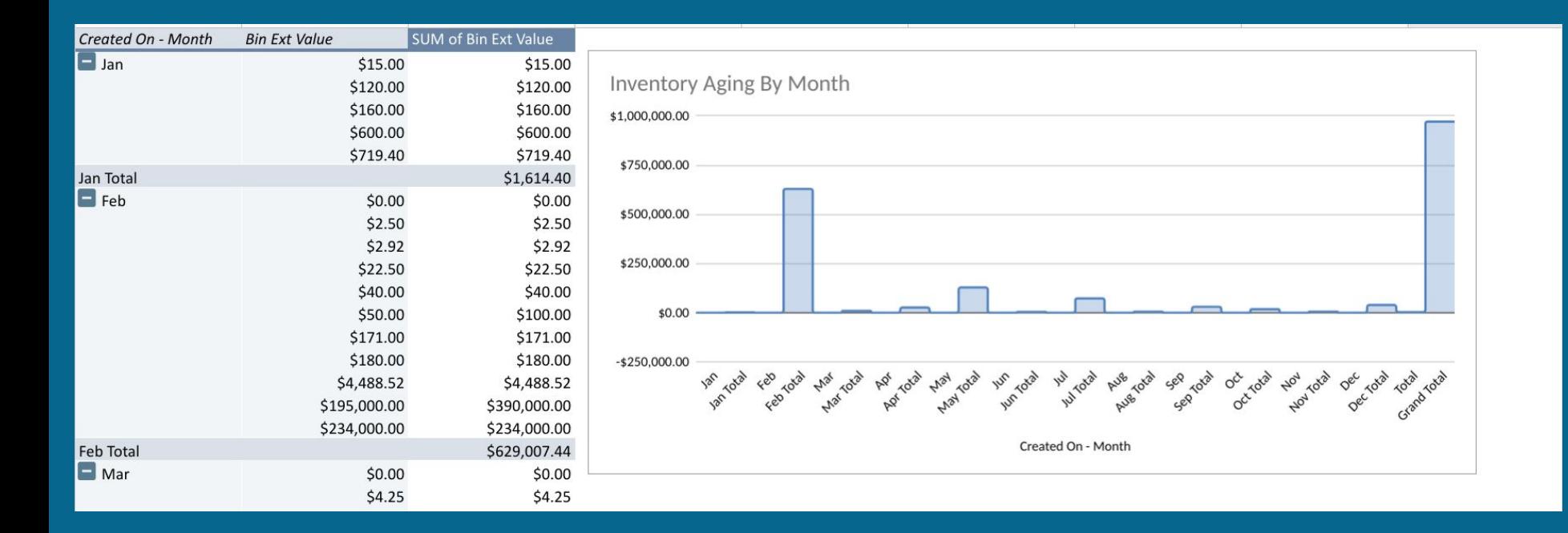

# **Four Ways To Report On Data**

#### **1. Canned reports/dashboards in Cetec ERP**

#### **2. Cetec ERP BI Customization**

#### **3. Export + Excel Skills**

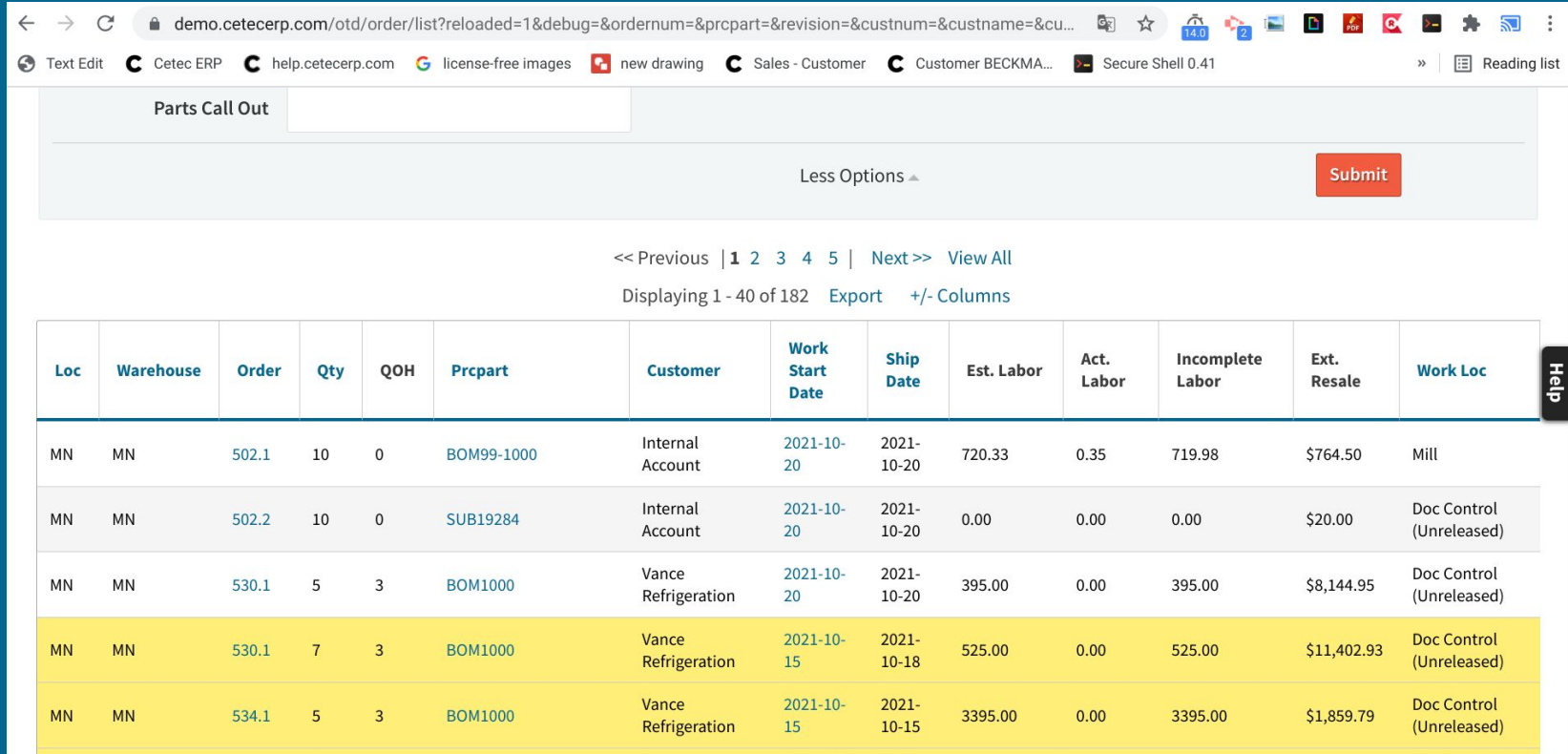

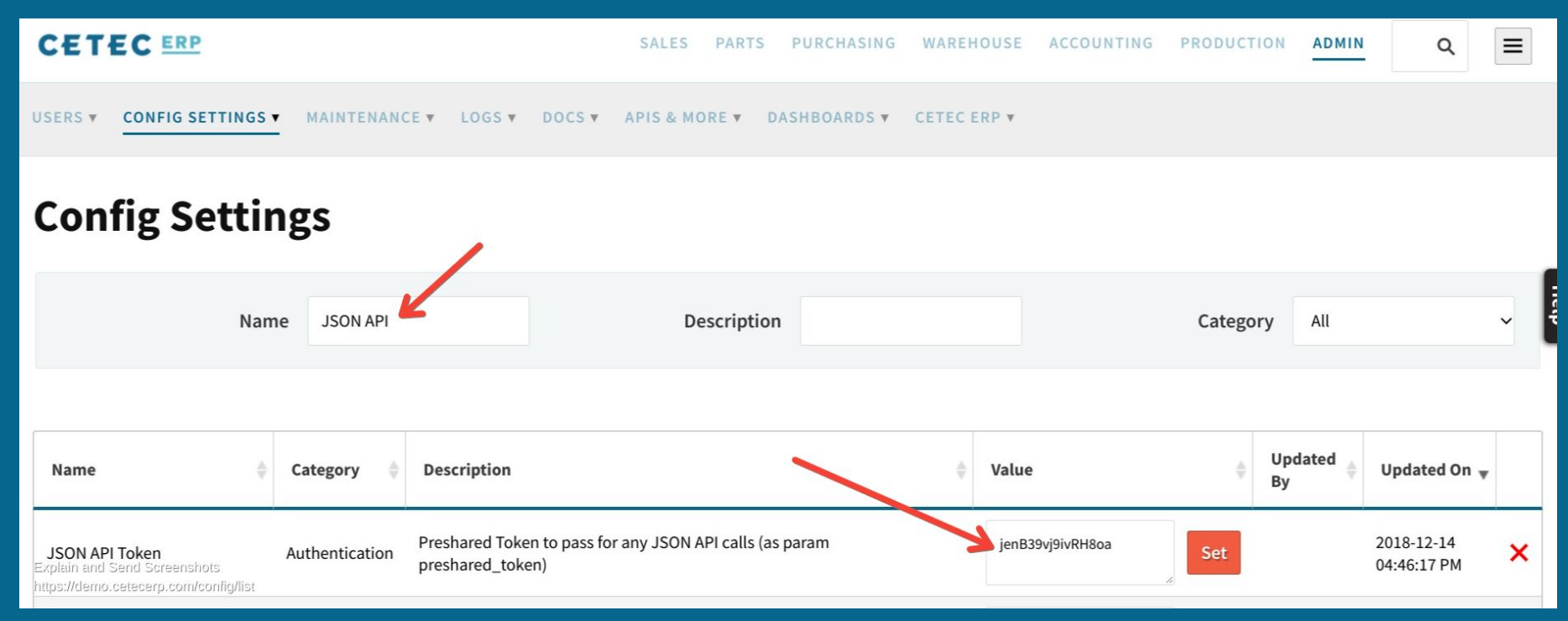

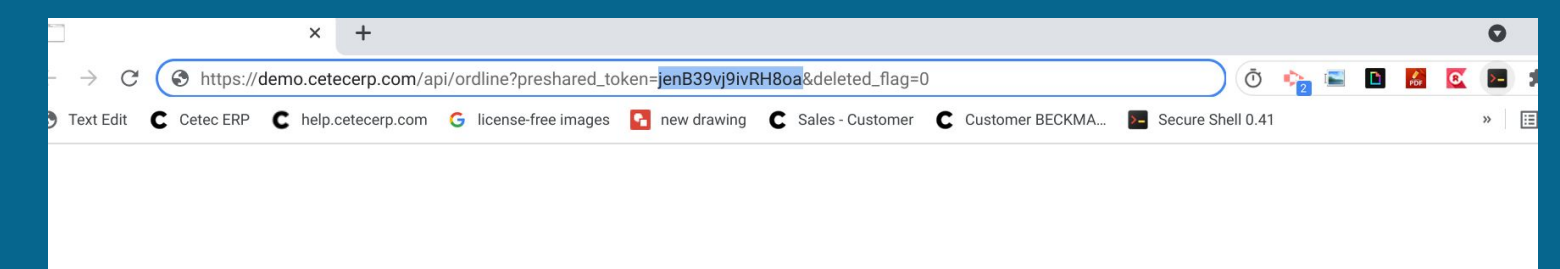

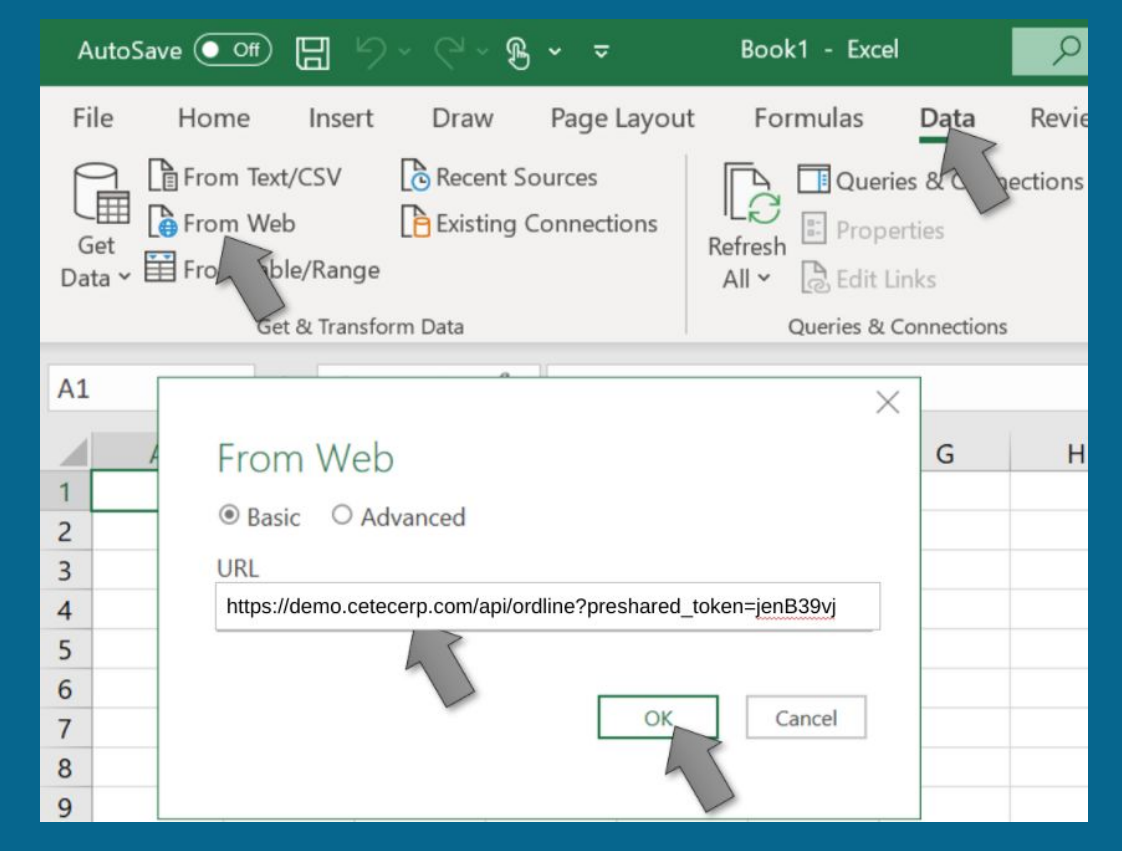

Click Data > From Web then enter the API Url from above and click OK.

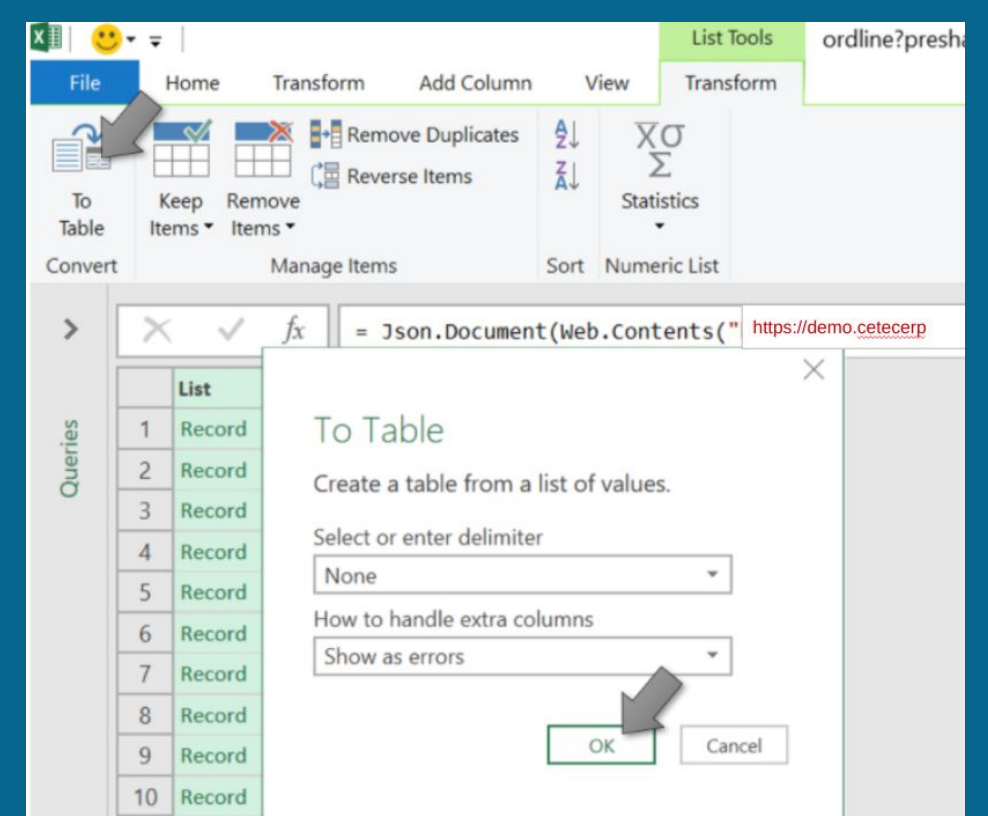

Click To Table and then OK.

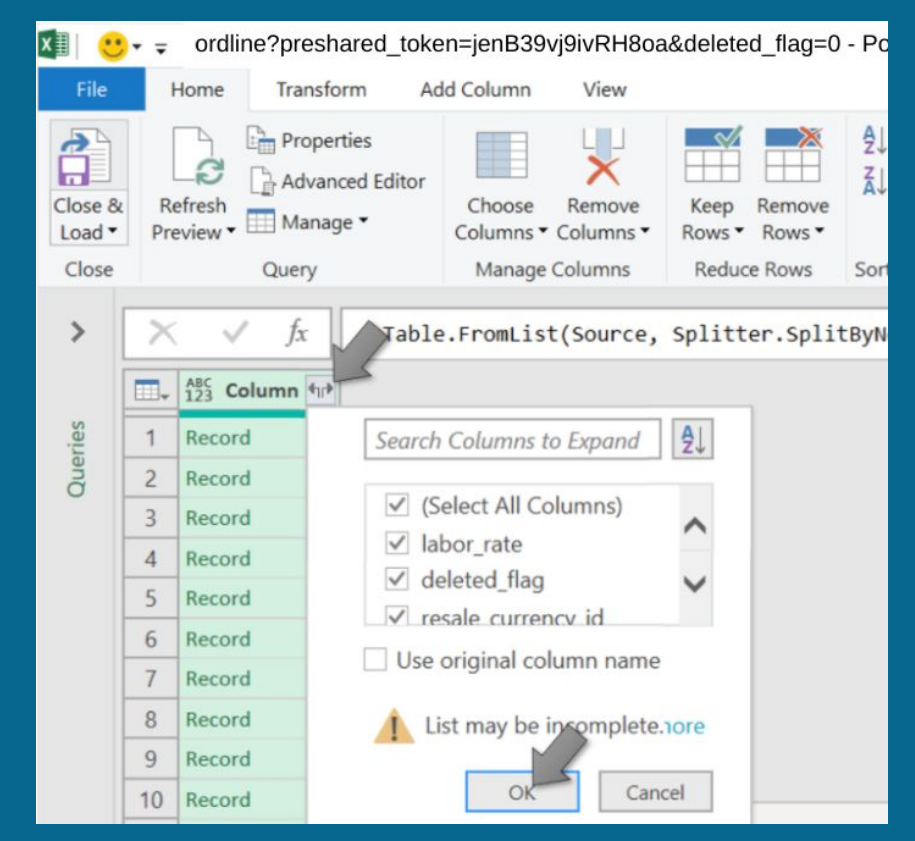

#### Click the Expand button and then OK.

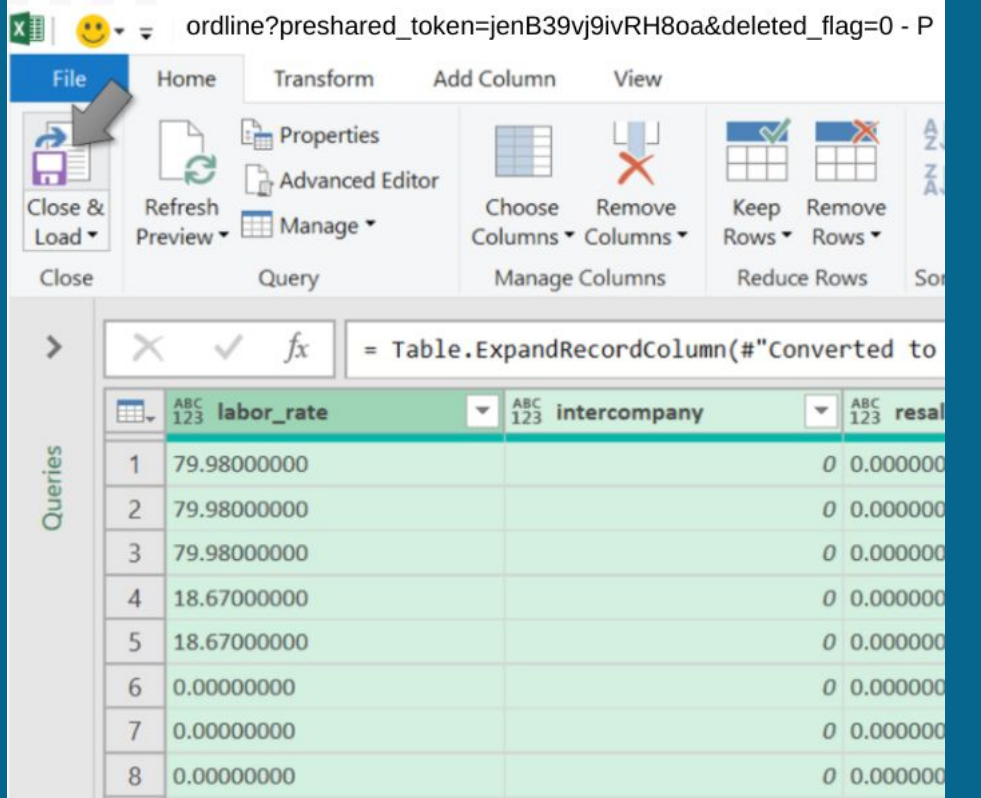

#### Click Close & Load.

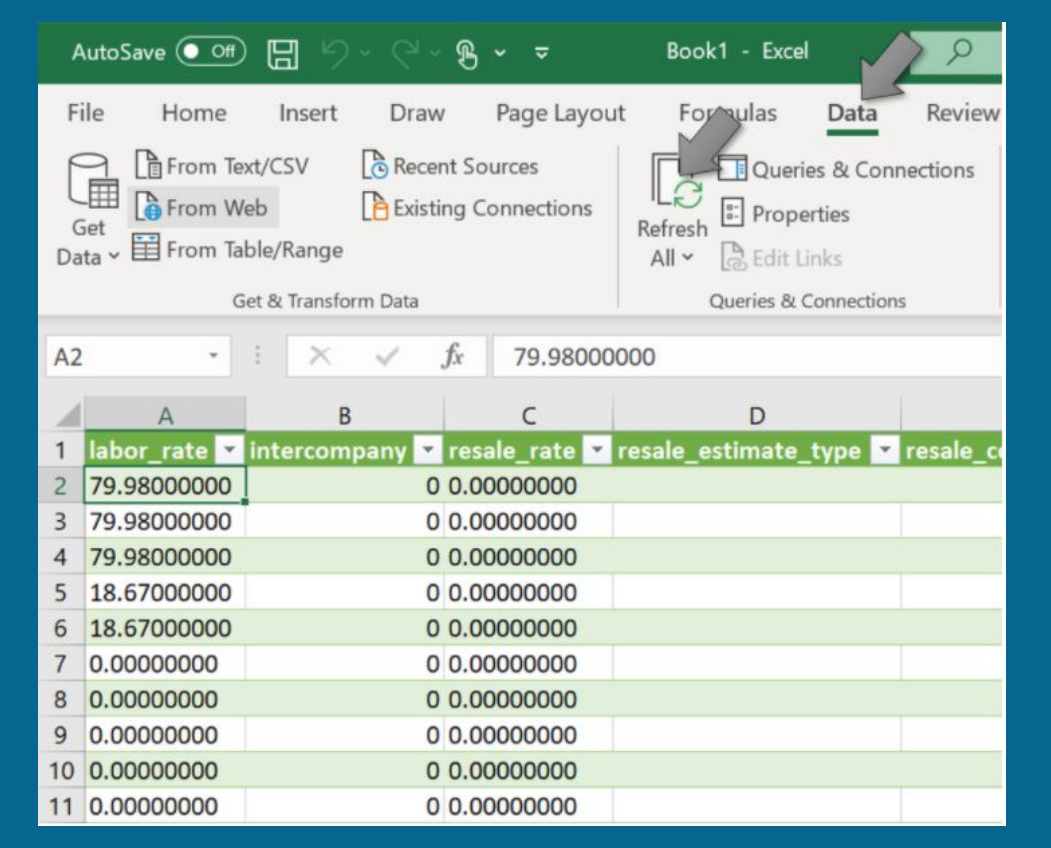

Now the query table connection is completely live. Click Data > Refresh All at any time to update the Excel query table with live Cetec data.

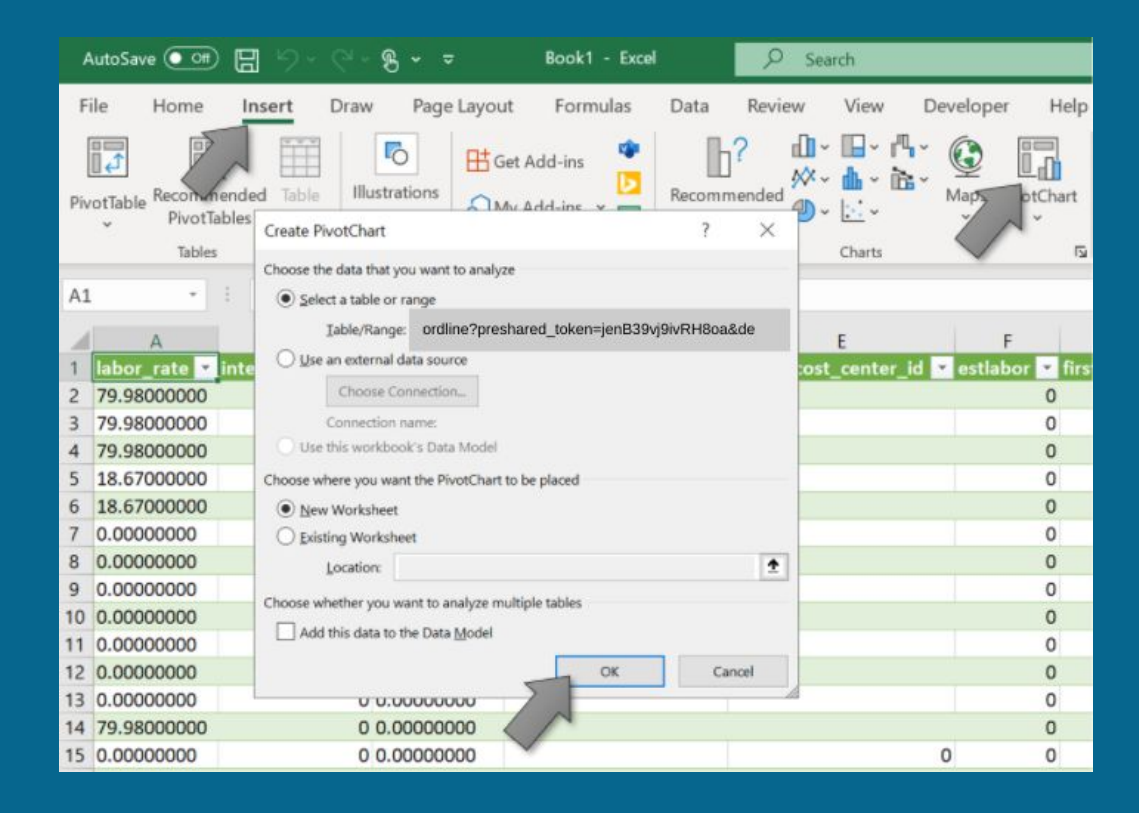

Make sure a cell is selected inside the Query Table created during the previous step.

Then click Insert > PivotChart and then click OK.

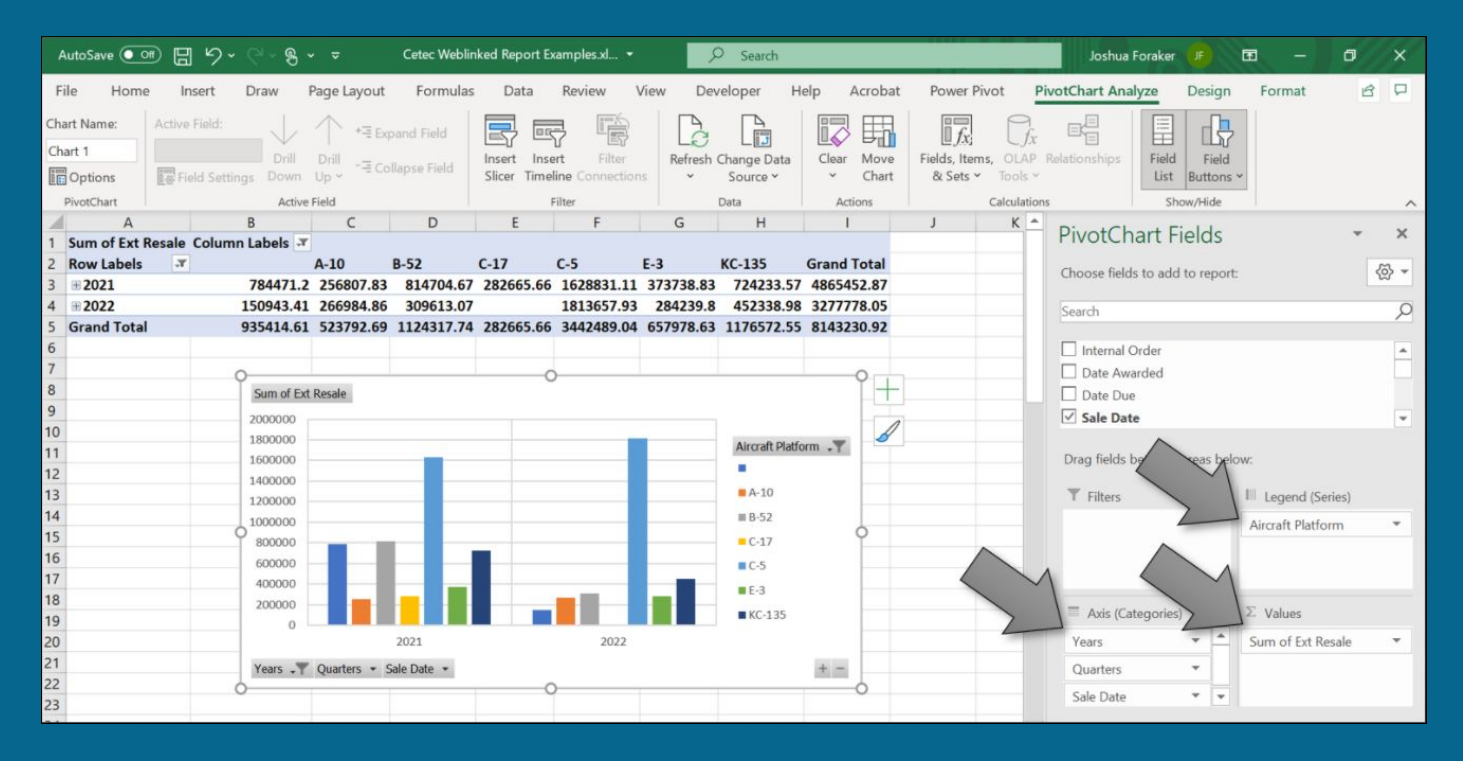

Here the pivot charts can be setup. (Google has guides on setting up Excel Pivot Tables.)

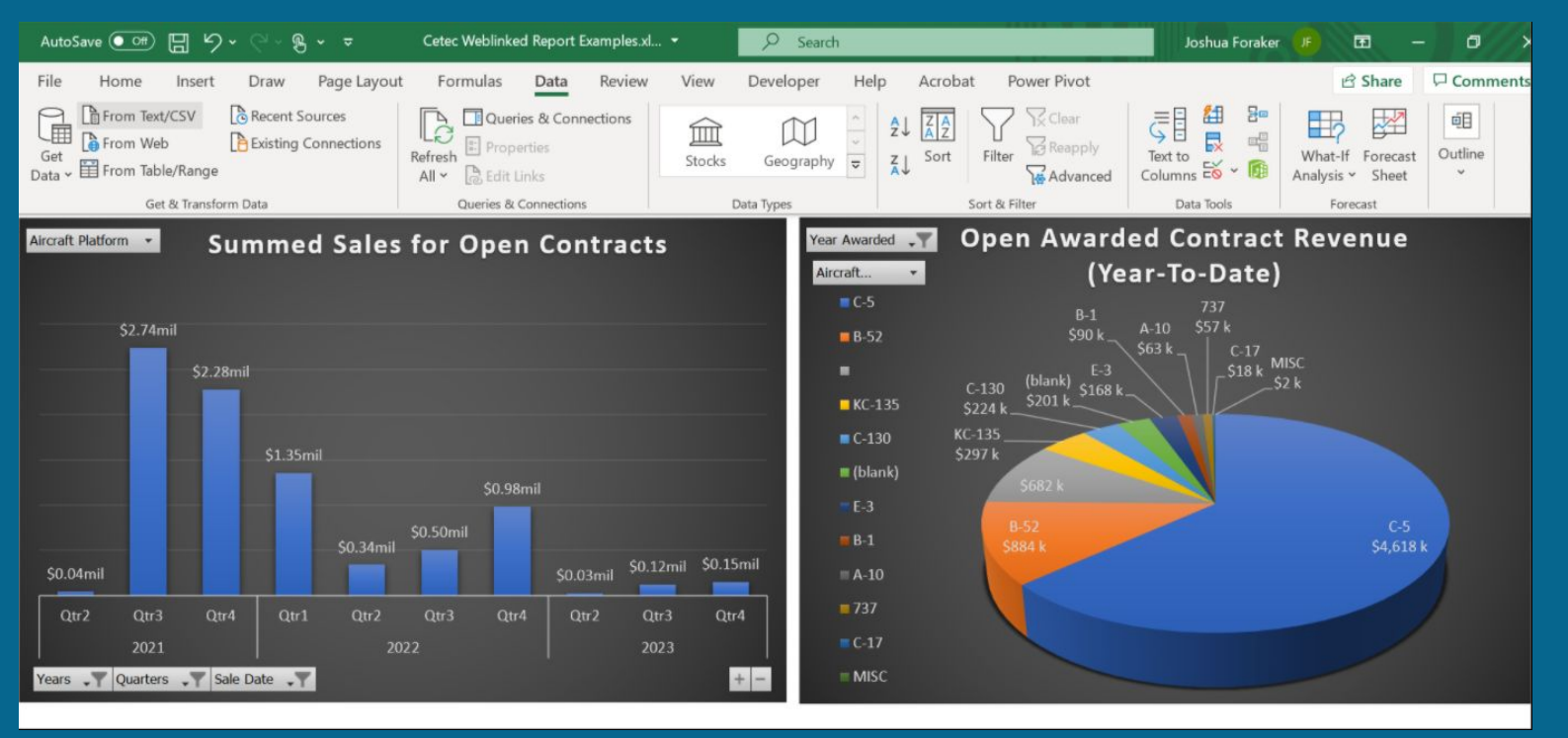

A finalized report with some nice formatting and setting up of executive level dashboards. <sup>66</sup>

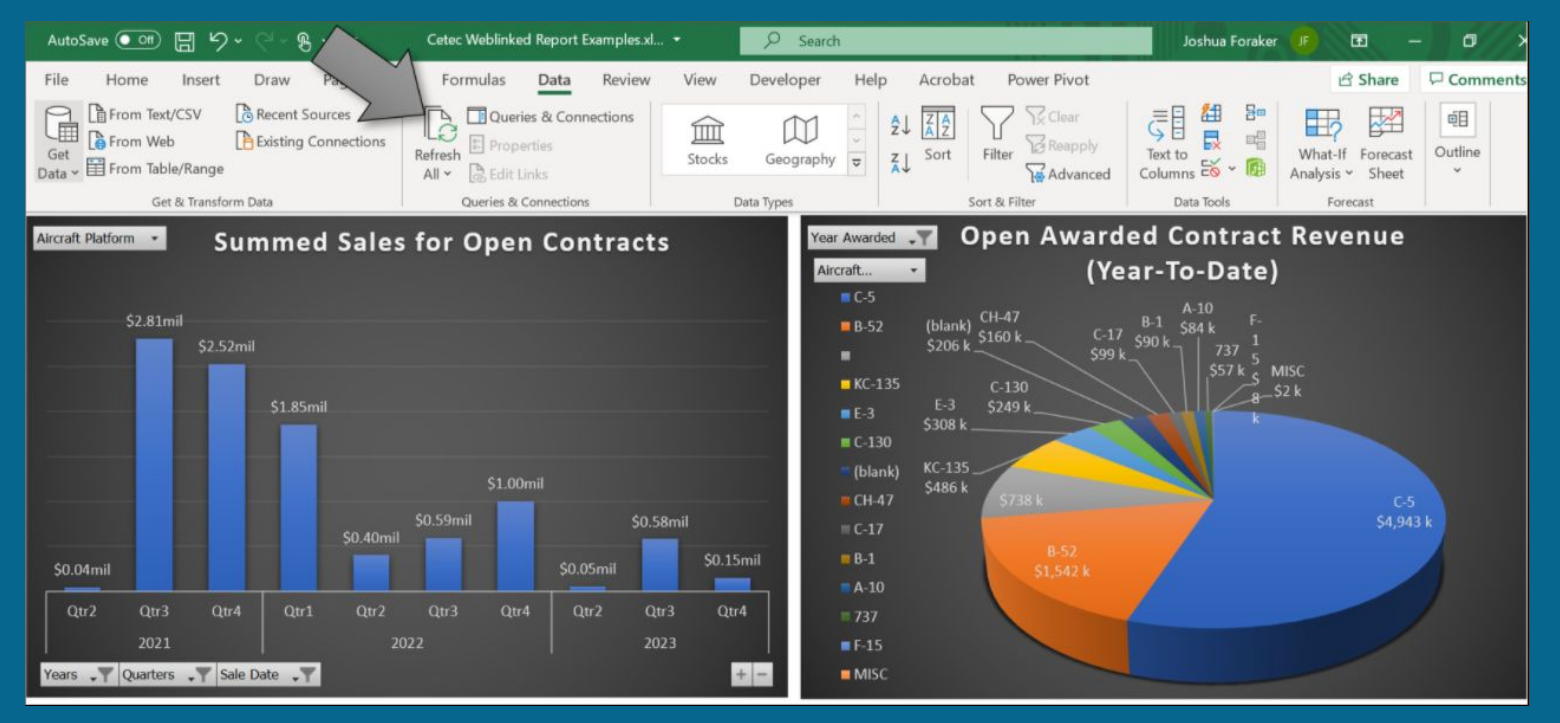

Dashboards can be refreshed manually with a click, or set to refresh when Excel is loaded. <sup>67</sup>

The below video shows June data being updated and refreshed with data from July.

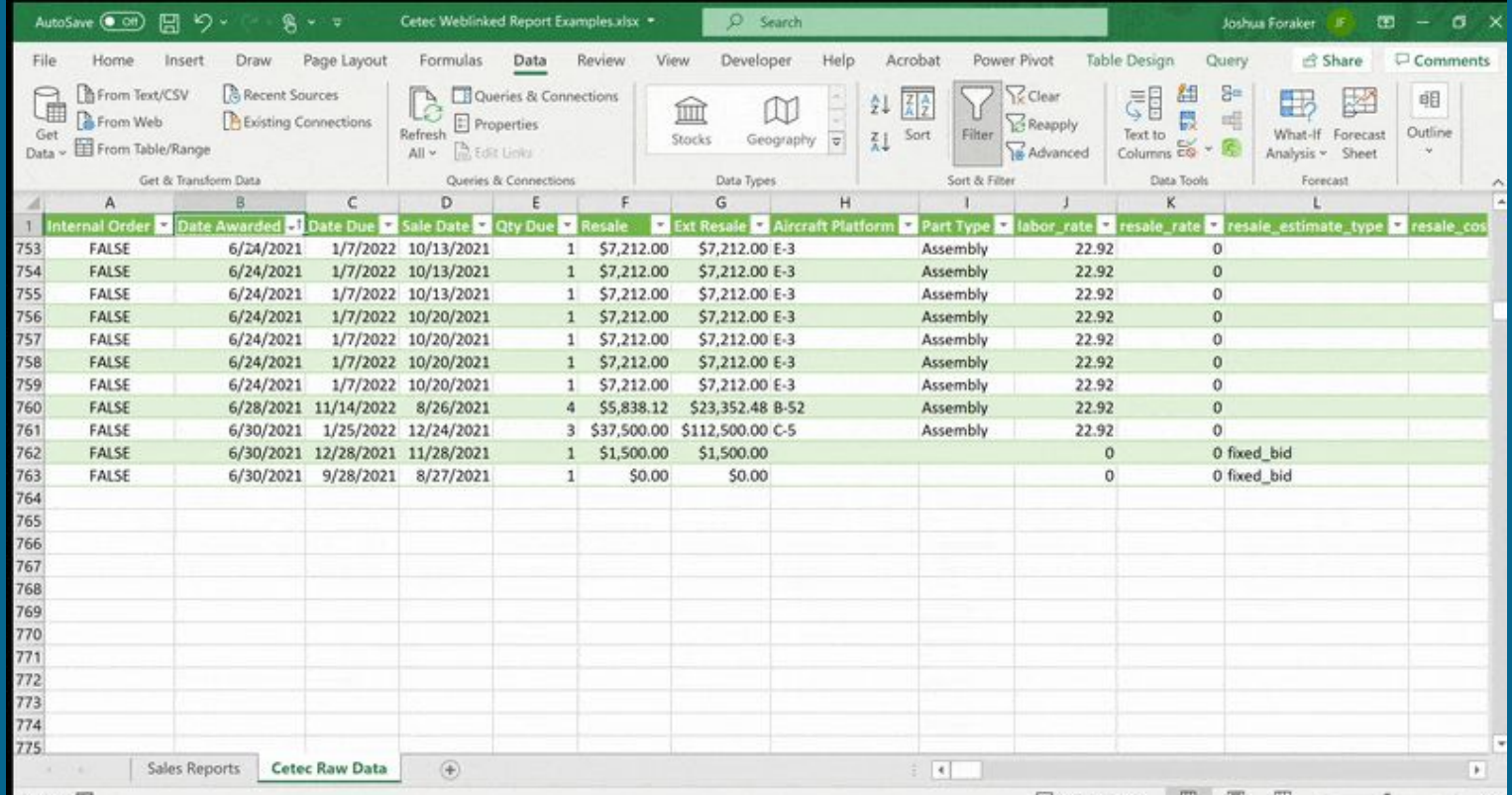

Use data field control buttons to glean trends from the reports.

The following two screen captures show how easy it is to drill down.

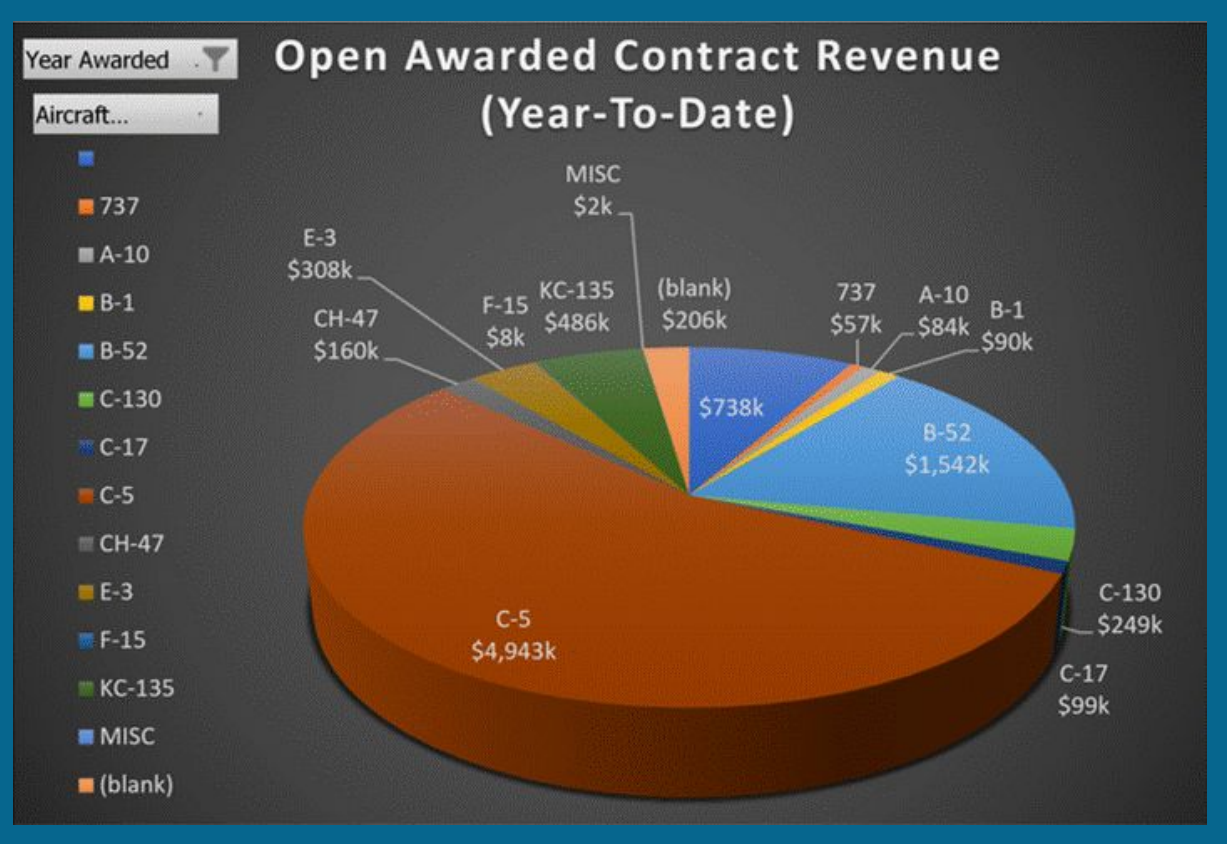

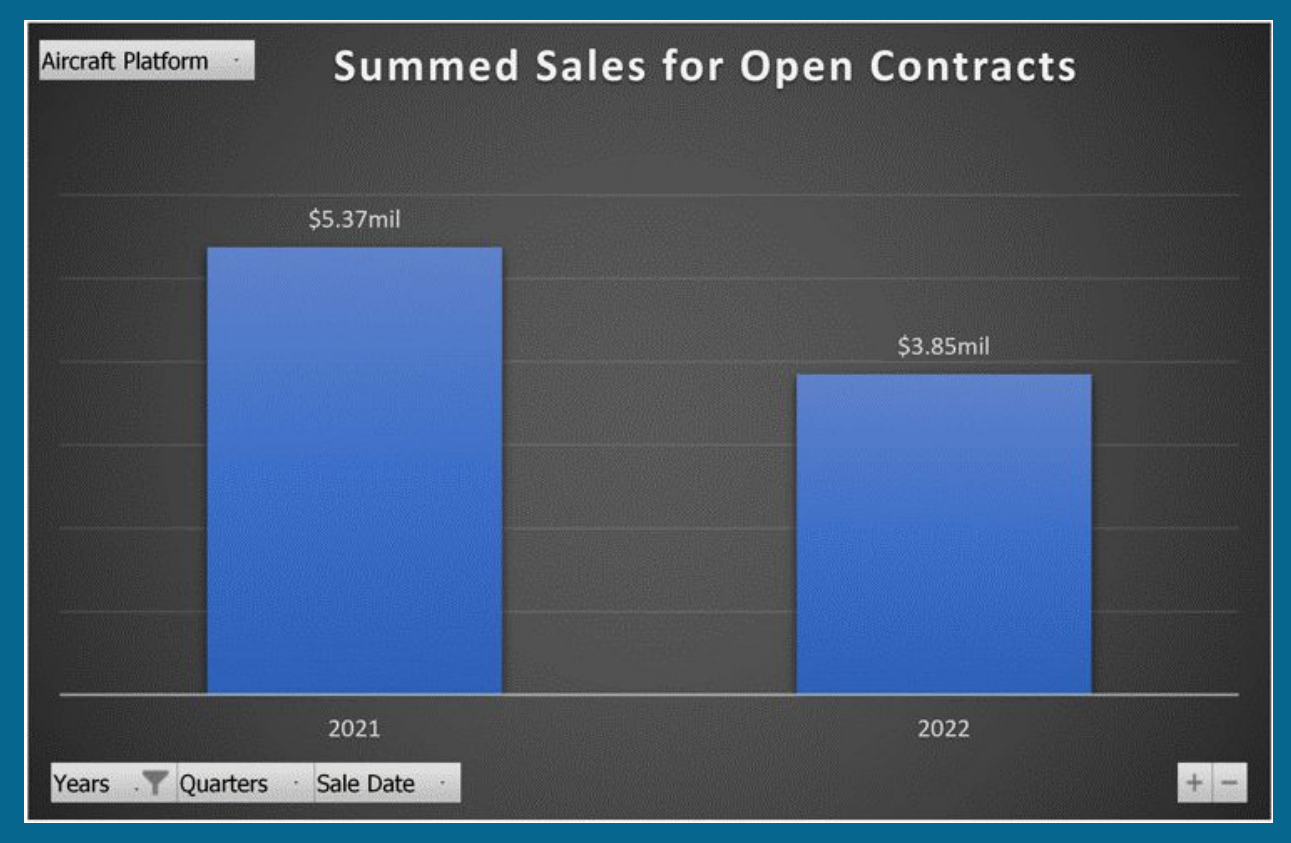
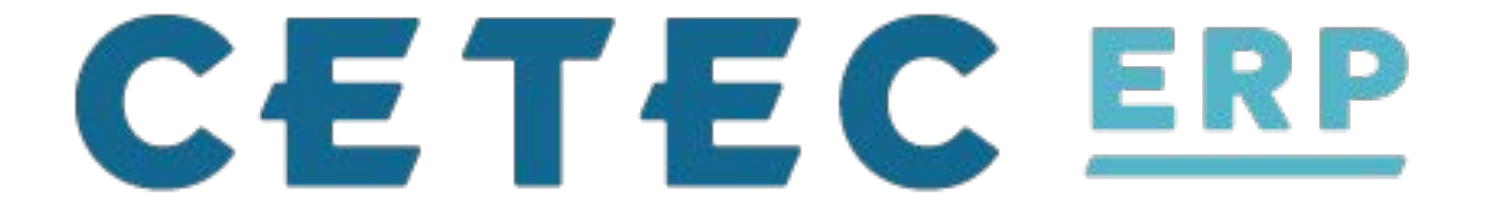

## **Day 2: Session #3 - Data/Reporting**

*Jordan Jolly*